**ScanJet Pro 4500 fn1 Network Scanner**

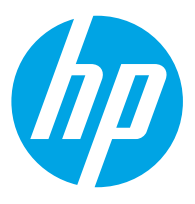

מדריך למשתמש

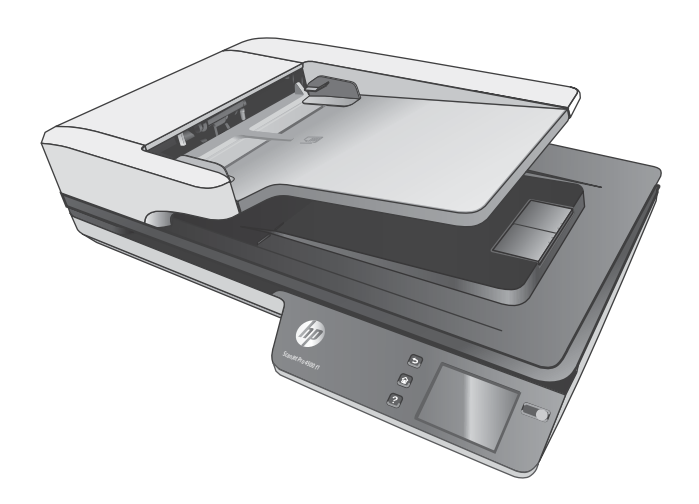

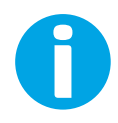

www.hp.com/support/sj4500fn1

HP ScanJet Pro 4500 fn1 Network Scanner

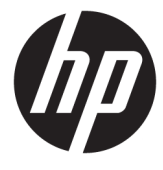

מדריך למשתמש

#### **תויזכו םיצרוי ןוירשו**

Copyright HP Development Company, 2020 © .L.P

חל איסור על שעתוק, עיבוד או תרגום ללא הסכמה מראש בכתב, למעט כפי שמתירים זאת חוקי זכויות היוצרים.

המידע המובא כאן כפוף לשינוי ללא הודעה מראש.

האחריות היחידה המוגדרת עבור מוצרים ושירותים של HP כלולה בהצהרות האחריות המפורשות, המלוות מוצרים ושירותים מסוג זה. אין לפרש דבר מתוך הדברים המובאים כאן כאחריות נוספת. HP לא תהיה אחראית לשגיאות טכניות, שגיאות עריכה או השמטות במסמך זה.

#### **תויזכו םיצרוי של םימניס םייסחרמ**

ENERGY STAR® ENERGY STAR של הסמלו הם <sup>R</sup> סימנים רשומים של ארה"ב.

הם Windows XP®-ו Windows® ,Microsoft® סימנים מסחריים רשומים של Microsoft Corporation הבאר "ב.

Apple והלוגו של Apple הם סימנים מסחריים של .Apple Computer, Inc , הרשומים בארה"ב ובמדינות/אזורים אחרים. iPod הוא סימן מסחרי של רק להעתקה תרמו iPod .Apple Computer, Inc. בהרשאה משפטית או של בעל הזכויות. אל תגנוב מוסיקה.

> OS X הוא סימן מסחרי של .Apple Inc ,הרשום בארה"ב ובמדינות/אזורים אחרים.

AirPrint הוא סימן מסחרי של .Apple Inc, הרשום בארה"ב ובמדינות/אזורים אחרים.

Edition 4, 7/2020

# תוכן העניינים

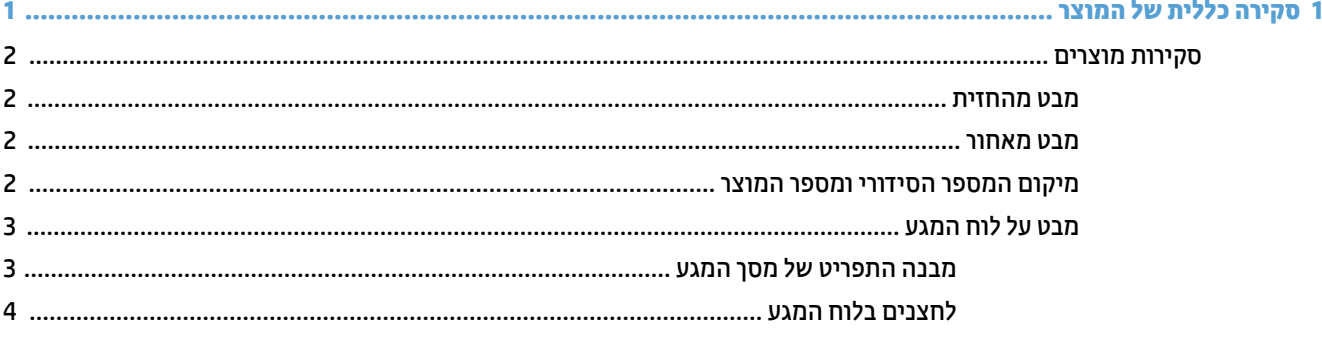

#### 

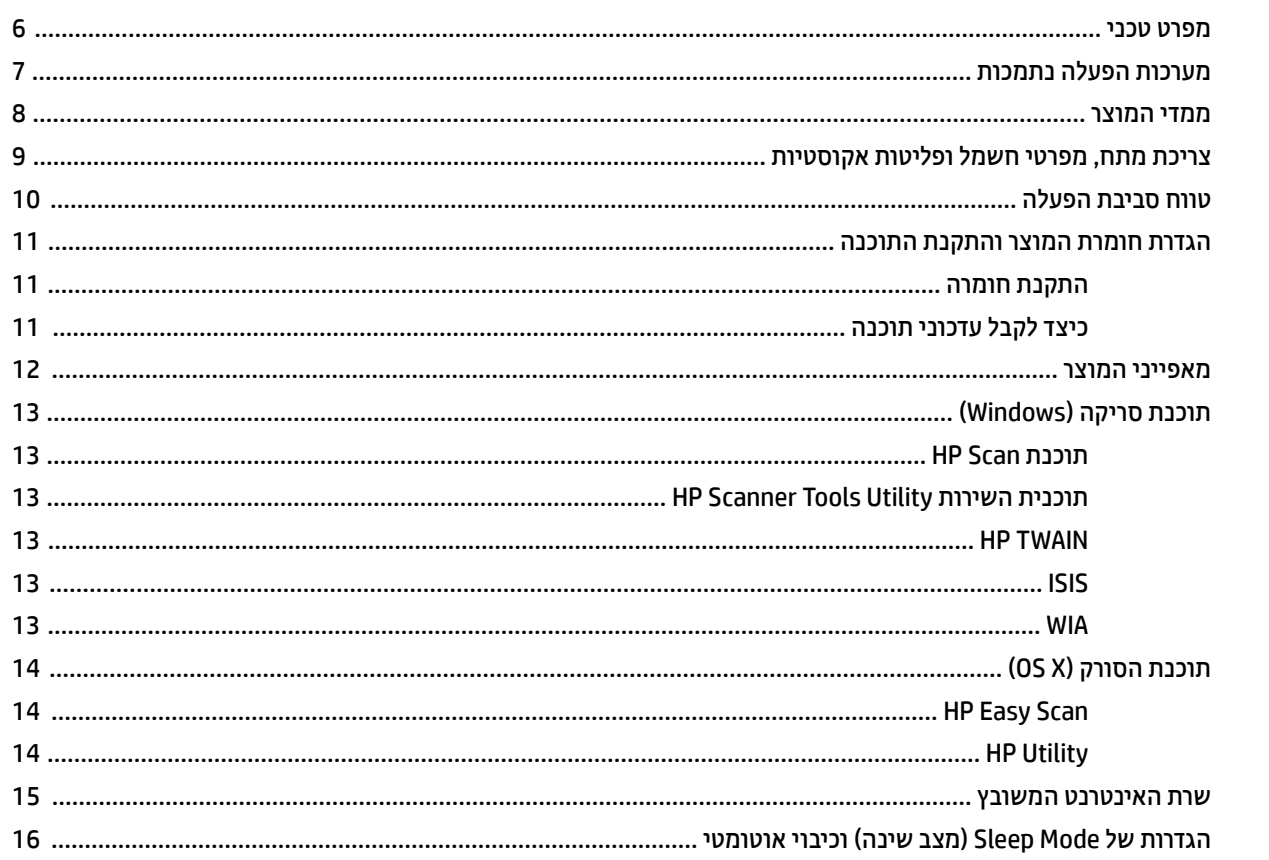

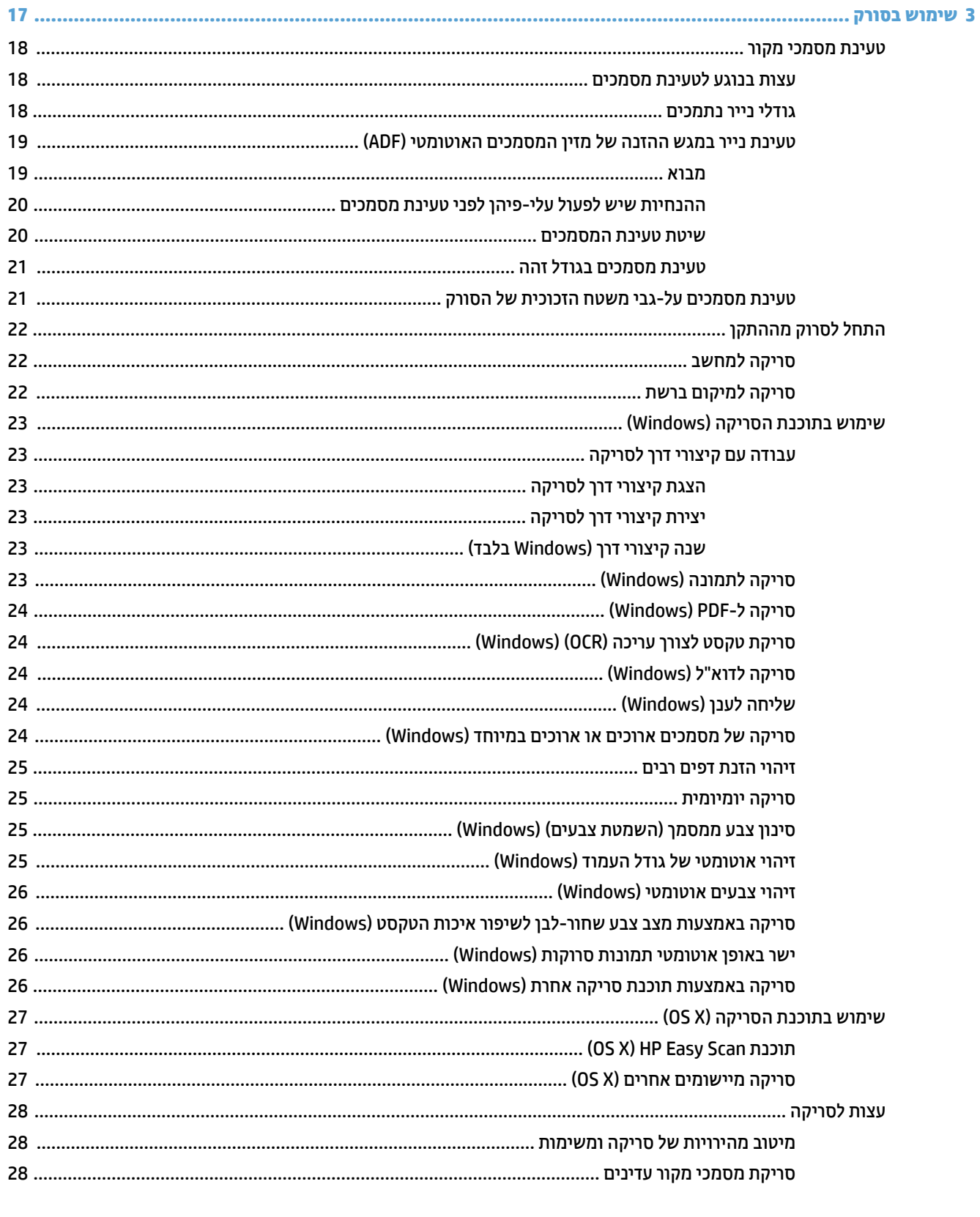

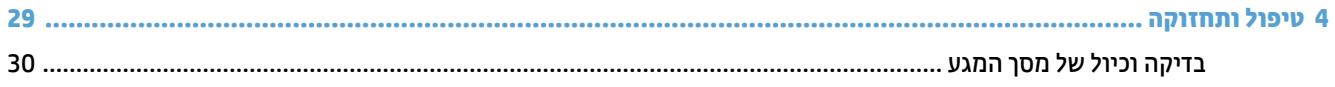

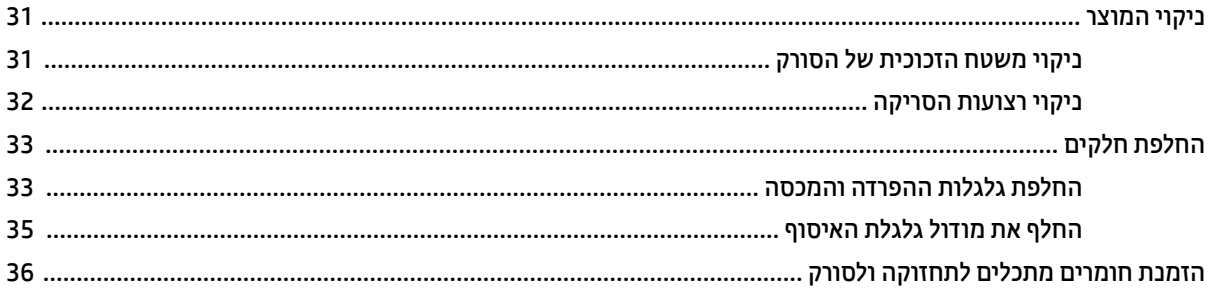

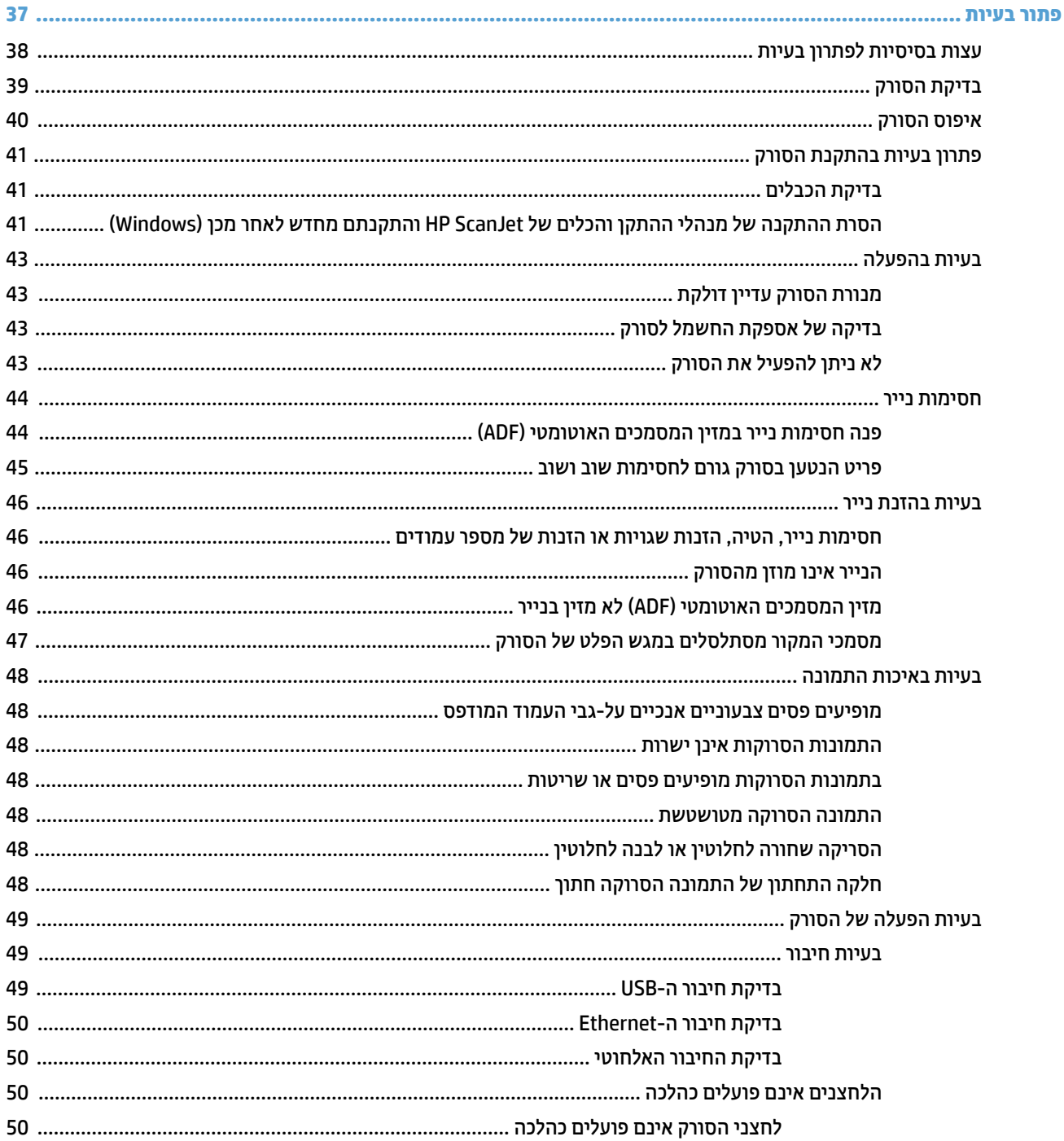

5

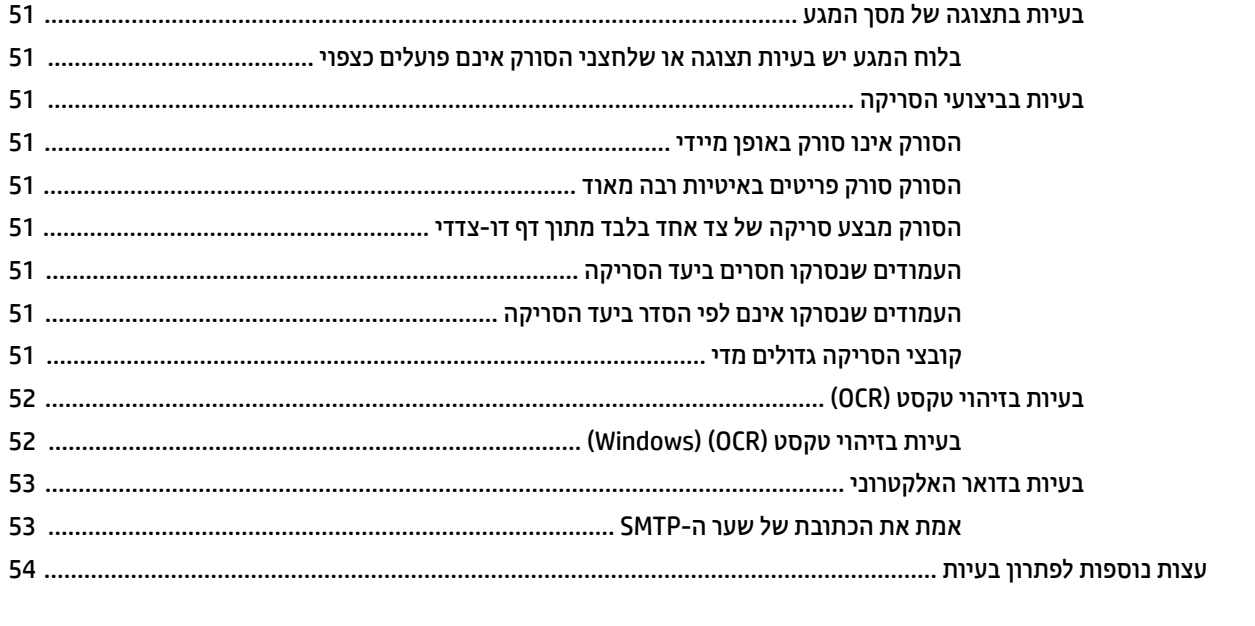

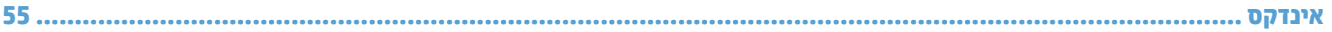

# **1 הרסקי תיכלל של צרהמו**

תדריך למשתמש זה כולל מידע חשוב אודות הסורק ברשת HP ScanJet Pro 4500 fn1.

 $\sigma$  סקירות מוצרים

<span id="page-8-0"></span>לקבלת מידע נוסף, בקר באתר <u>/www.hp.com/support/ לח</u>ץ על **פתרון בעיות**. הזן את שם הסורק (הסורק ברשת HP 1fn 4500 Pro ScanJet) אחרול כןמ ץלח על **פושחי** .

העזרה המלאה של HP עבור המוצר כוללת את המידע הבא:

- תתקנה וקביעת תצורה  $\bullet$ 
	- שטימוש למידה ושימוש
		- $\bullet$  פתור בעיות
	- הווד עדכוני תוכנה $\bullet$
- שרוצטרף לפורומי תמיכה  $\bullet$
- ם חפש מידע על אחריות ותקינה

### **תורסקי םיצרמו**

<span id="page-9-0"></span>תעיף זה מתאר את הרכיבים הפיזיים של 4500 HP ScanJet Pro.

### **מבט תזימהח**

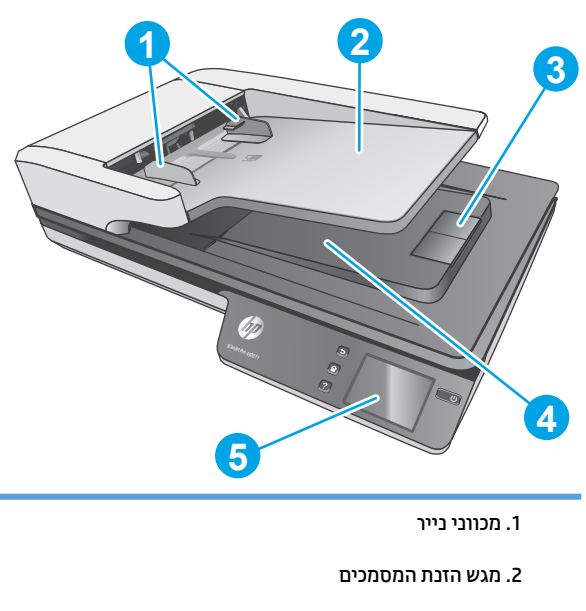

- 3. מעצור פלט
- 4. מגש פלט של מסמכים
	- 5. לוח מגע

### **מבט ראחומ**

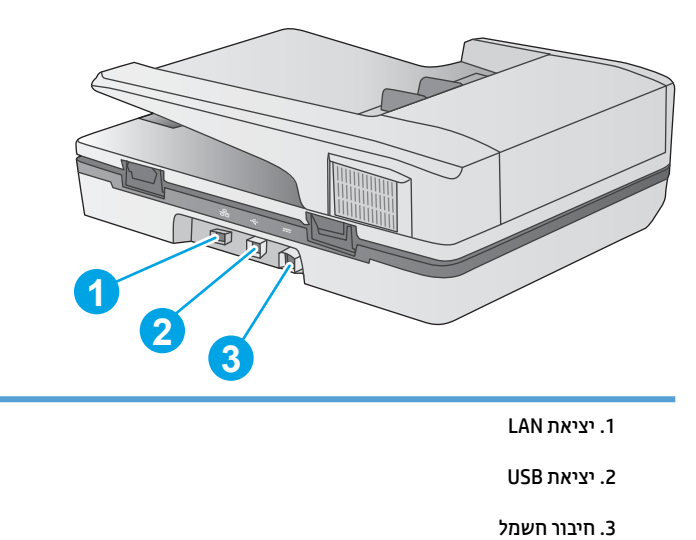

### **םקוימ ספרהמ ירודיהס ספרמו צרהמו**

המספר הסידורי ומספר המוצר נמצאים בתחתית הסורק.

<span id="page-10-0"></span>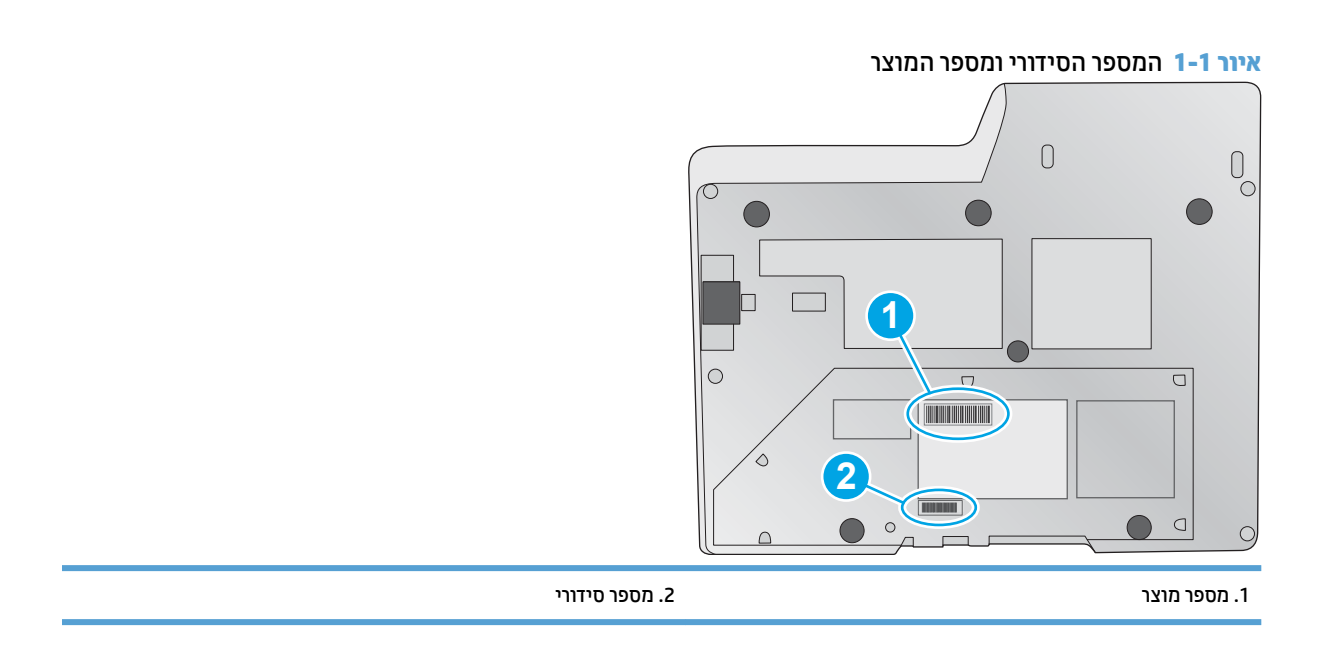

### **מבט על חלו עהמג**

### **מבנה יטהתפר של סךמ עהמג**

השתמש בלחצנים שעל גבי לוח המגע כדי להפעיל או לבטל סריקה וכדי להפעיל או לכבות את היחידה.

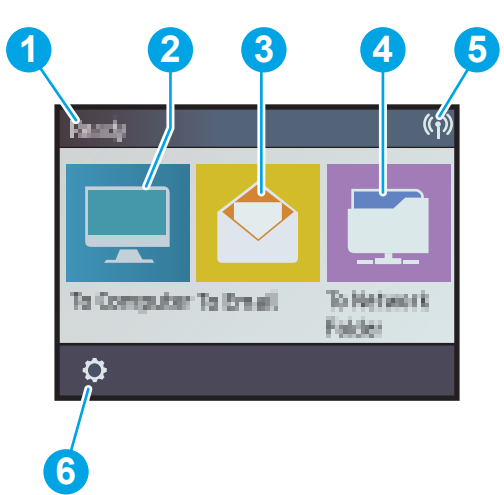

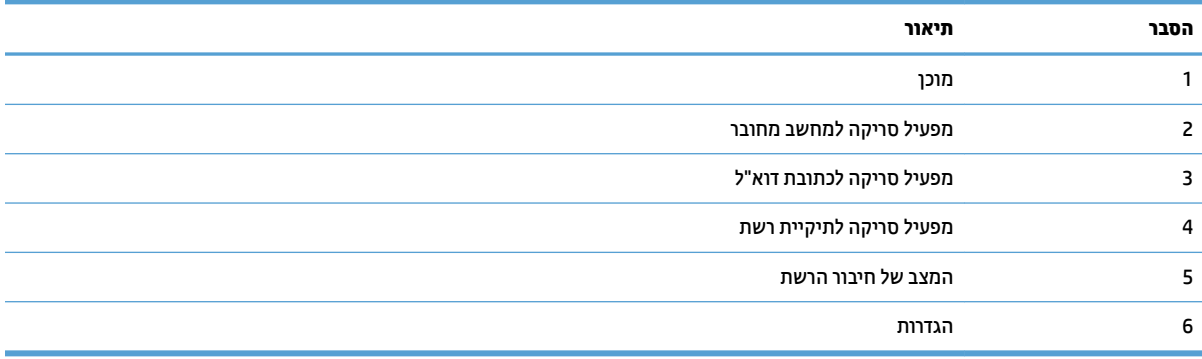

### **םיצנלח חבלו עהמג**

<span id="page-11-0"></span>השתמש בלחצנים שעל גבי לוח המגע כדי להפעיל או לבטל סריקה וכדי להפעיל או לכבות את היחידה.

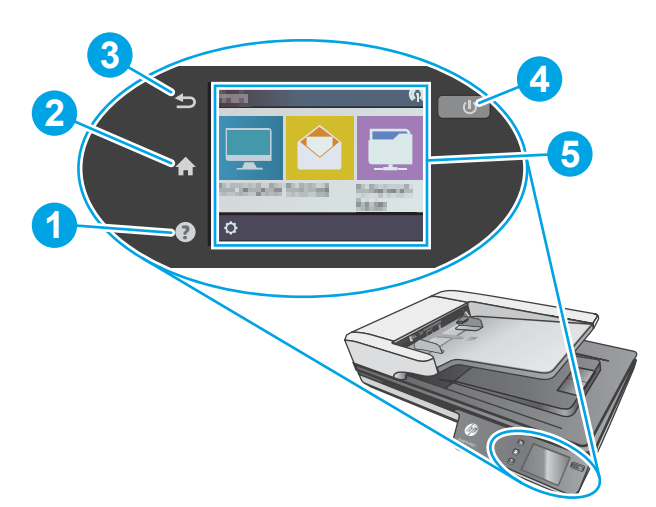

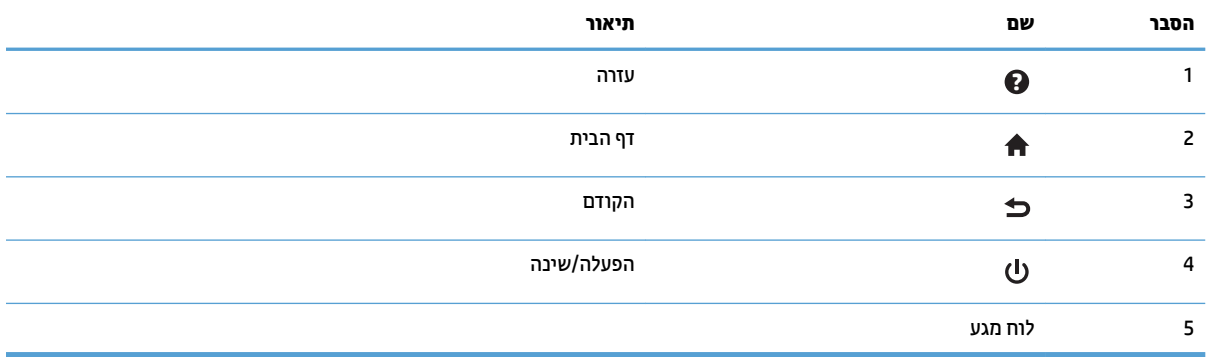

# <span id="page-12-0"></span>**2 ימפרט צרהמו**

### **מפרט יטכנ**

#### מפרטי מזין המסמכים האוטומטי:

<span id="page-13-0"></span>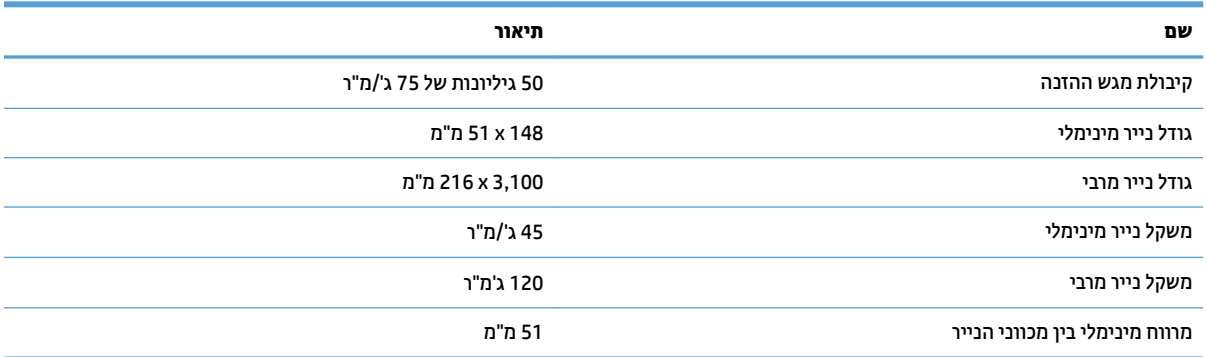

## **תכומער הפעלה תנתמכו**

<span id="page-14-0"></span>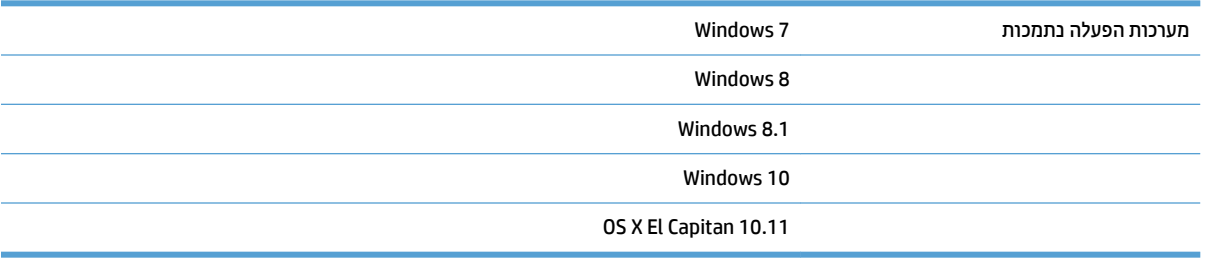

### **ממדי המוצר**

#### **בלהט 2-1 יממד צרהמו**

<span id="page-15-0"></span>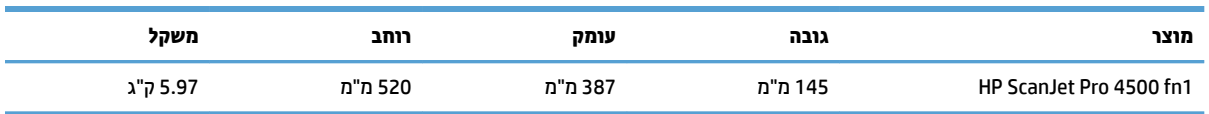

## **כתיצר מתח, ימפרט שמלח תיטופלו תויטסקוא**

<span id="page-16-0"></span>צריכת האנרגיה פוחתת במידה משמעותית במצב 'מוכן' או במצב 'שינה', וכך נחסכים משאבים טבעיים וכסף מבלי להשפיע על רמת הביצועים של מוצר זה.

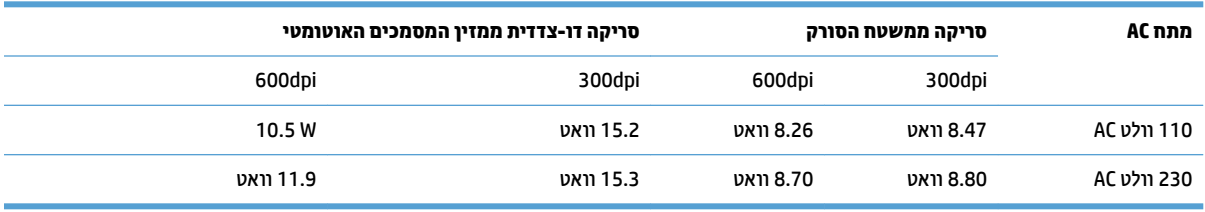

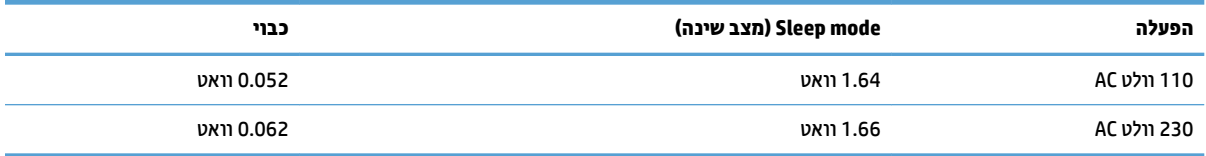

### **חוטו בתיבס הפעלה**

<span id="page-17-0"></span>צרמו הז כנןתו לקבל ספקתא שמלח תדחיימ Unit Power Listed, תהכולל את בתויהכ **LPS** או **Source Power Limited** (מקור זרם מוגבל). דירוג ספק המתח הוא כ-100–240 וולט, והוא כולל פלט DC של 32 וולט 1.56 ,DC אמפר, 50 וואט.

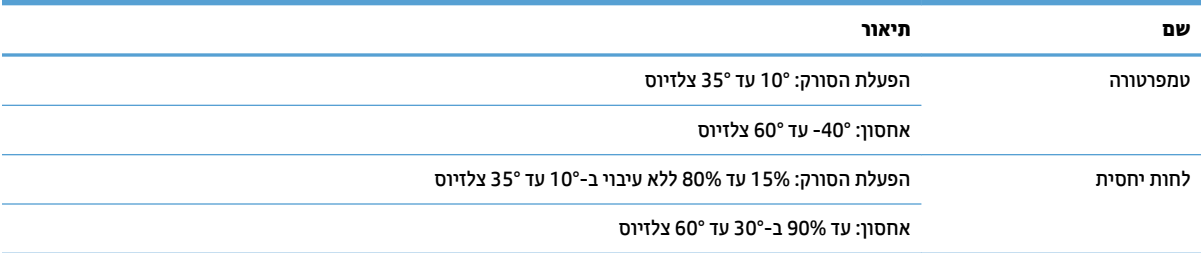

### **תרהגד תמרחו צרהמו התקנתו כנההתו**

### **התקנת המרחו**

<span id="page-18-0"></span>לקבלת הוראות התקנה בסיסיות, עיין במדריך ההתקנה המצורף לסורק. לקבלת הוראות נוספות, עבור לאתר התמיכה של HP באינטרנט.

<u>נעבור אל www.hp.com/support לקבלת העזרה המלאה של HP עבור הסורק. קבל את התמיכה הבאה:</u>

- Fonfigure והתקן וקבע תצורה) Install and configure
	- ) השתמשו למד )Learn and use ●
	- problems Solve ( רפתו תויבע (
- Download software updates (הורד עדכוני תוכנה)
	- Forums in Support forums (הצטרף לפורומי תמיכה)
- information regulatory and warranty Find( חפש דעימ על תויאחר נהתקיו (

### **דצכי לקבל ינכועד כנהתו**

לקבלת עדכוני התוכנה החדשים ביותר, בקר בכתובת www.hp.com/support. בחר את המדינה/אזור שלך, לחץ על **Drivers and Downloads (מנהלי התקנים והורדות), ולאחר מכן חפש את השם או את המספר של המוצר שברשותך.** 

### **יניפיאמ צרהמו**

<span id="page-19-0"></span>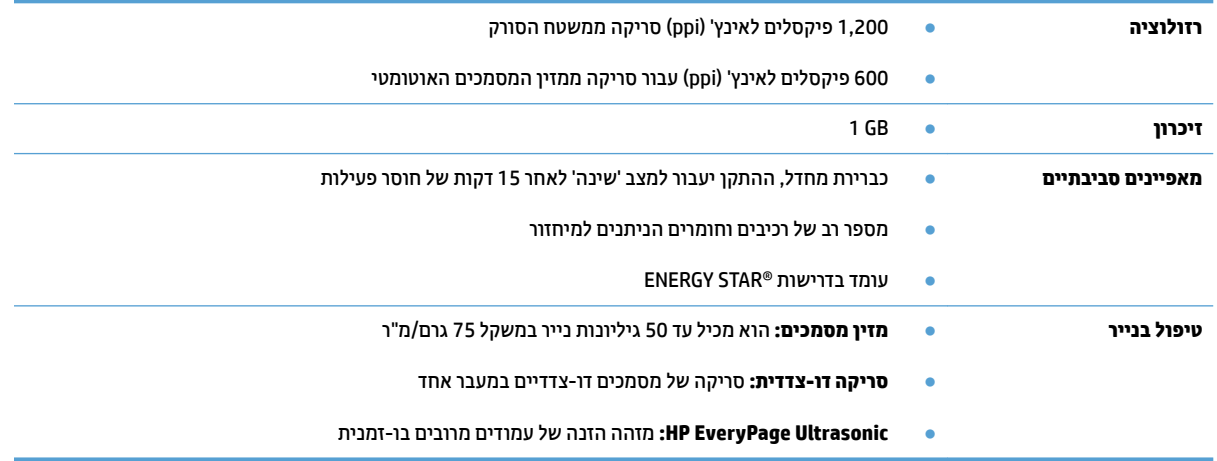

# **כנתתו קהיסר )Windows)**

<span id="page-20-0"></span>HP ScanJet Pro 4500 fn1 כולל מגוון של תוכנות סריקה ומנהלי התקן של Windows, כולל HP Scan.

### **HP Scan כנתתו**

בצע סריקות באמצעות הסורק HP ScanJet Pro 4500 fn1 שברשותך.

### **HP Scanner Tools Utility תוריהש תיכנתו**

השתמש בתוכנית השירות HP Scanner Tools כדי לחפש את ההגדרות והסטטוס של ניהול צריכת החשמל של הסורק. כדי לאתר מידע אודות הגדרות הסורק, עיין בקובץ העזרה.

### **HP TWAIN**

HP TWAIN מספק ממשק תוכנה בין חומרת סריקה/הדמיה לבין יישומי תוכנה תואמי TWAIN. לא כל התוכנות שהינן תואמות-TWAIN פועלות באותו אופן, ולכן מומלץ שתעיין בתיעוד התוכנה לקבלת פרטים על אופן ביצוע הסריקות.

### **ISIS**

IsIS (Image and Scanner Interface Specification) מספק ממשק תוכנה בין חומרת סריקה/הדמיה ליישומי תוכנה. מנהלי התקן ISIS מספקים אינטראקציה עקבית עם סורקים תואמי ISIS.

### **WIA**

WIA מספק ממשק תוכנה בין חומרת סריקה/הדמיה לבין יישומי תוכנה תואמי WIA. לא כל התוכנות שהינן תואמות WIA פועלות באותו אופן, ולכן מומלץ שתעיין בתיעוד התוכנה לקבלת פרטים על אופן ביצוע הסריקות.

## **תוכנת הסורק (OS X)**

<span id="page-21-0"></span>סורק זה תואם לפונקציונליות AirPrint-Scan של Apple. מבלי להתקין תוכנות נוספות, באפשרותך לסרוק באמצעות 'לכידת תמונה' או אפליקציות אחרות שהן תואמות ICA.

כדי ליהנות מכל המאפיינים של הסורק שברשותך, HP ממליצה להתקין את פתרון הסריקה ש-HP סיפקה, כולל HP Easy .HP Utility-ו Scan

### **HP Easy Scan**

סורק מסמכים ותמונות, ומנהל קיצורי דרך לסריקה.

### **HP Utility**

החלונית **Maintenance** (תחזוקה) ב-HP Utility מציגה את השימוש בסורק ואת היסטוריית התחזוקה של הסורק, ומודיעה למשתמש כשנדרשת פעולת תחזוקה. ההודעה מוצגת ב-HP Utility כשהחלונית **Maintenance** (תחזוקה) נבחרה.

### **שרת האינטרנט המשובץ**

<span id="page-22-0"></span>מוצר זה מצויד בשרת אינטרנט משובץ (EWS) המאפשר גישה למידע על פעילויות המוצר והרשת. מידע זה מופיע בדפדפן .Google Chrome או Microsoft Internet Explorer, Mozilla Firefox ןכגו , טנטרניא

שרת האינטרנט המשובץ כלול במוצר. הוא לא מתארח בשרת רשת.

שרת האינטרנט המשובץ כולל ממשק אל המוצר, הזמין עבור כל מי שברשותו מחשב שמחובר לרשת ודפדפן אינטרנט סטנדרטי. אין צורך בהתקנה או בהגדרה של תוכנה מיוחדת; כל שנדרש הוא דפדפן אינטרנט הנתמך במחשב שברשותך. כדי לקבל גישה לשרת האינטרנט המשובץ, הקלד את כתובת ה-IP של המוצר בשורת הכתובת של הדפדפן. (כדי לאתר את כתובת ה-IP, גע סמלב **רשת** נהפיב תימנהי נהויהעל של סךמ תיהב , אחרול כןמ גע סמלב **תויוקו )LAN**)**)**.

### **תורהגד של Mode Sleep( מצב נהיש (יבוכיו ימטאוטו**

<span id="page-23-0"></span>כברירת מחדל, הסורק יכנס למצב שינה לאחר 15 דקות של חוסר פעילות, וייכבה באופן אוטומטי לאחר שעתיים של חוסר פעילות כדי לחסוך בחשמל.

Windows: כדי לשנות את הגדרות ברירת המחדל של הכיבוי האוטומטי, השתמש בלוח המגע או בשרת האינטרנט המשובץ.

OS X: כדי לשנות את הגדרת ברירת המחדל של הכיבוי האוטומטי, השתמש בחלונית האנרגיה.

- **.1** הפעל את Utility HP.
- **2.** לחץ על סמל **אנרגיה**.
- **.3** בחר תרהגד **מצב הרמנו** .
- **.4** בחר תרהגד מןז יבויכל ימטאוטו ךמתו מהיהרש פתחתהנ **כבה את רקהסו פןבאו ימטאוטו :** .

# **3 מושיש רקבסו**

<span id="page-24-0"></span>הנושאים הבאים מתארים את אופן הטעינה והסריקה של מסמכי מקור.

### **נתיטע סמכימ רמקו**

<span id="page-25-0"></span>הנושאים הבאים מתארים את אופן הטעינה של מסמכי המקור במזין המסמכים ועל משטח הזכוכית של הסורק.

### **תעצו עגבנו נתילטע םסמכימ**

- הקיבולת המרבית של מזין המסמכים היא 50 גיליונות של נייר במשקל 75 ג'/מ"ר (20 ליברות). בעת שימוש בנייר כבד יותר, הקיבולת המרבית פוחתת.
	- $\,$  דא שהמסמכים עומדים במגבלות הבאות:  $\,$

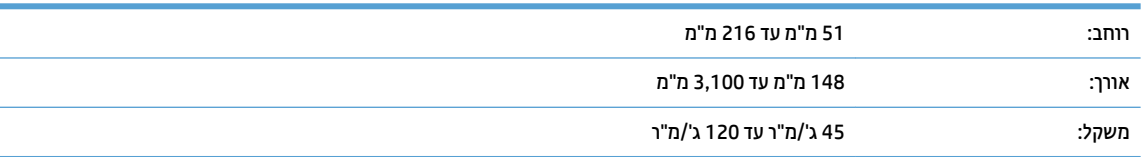

• סריקה של סוגי המסמכים הבאים עשויה לגרום לחסימות נייר או להזיק למסמכים.

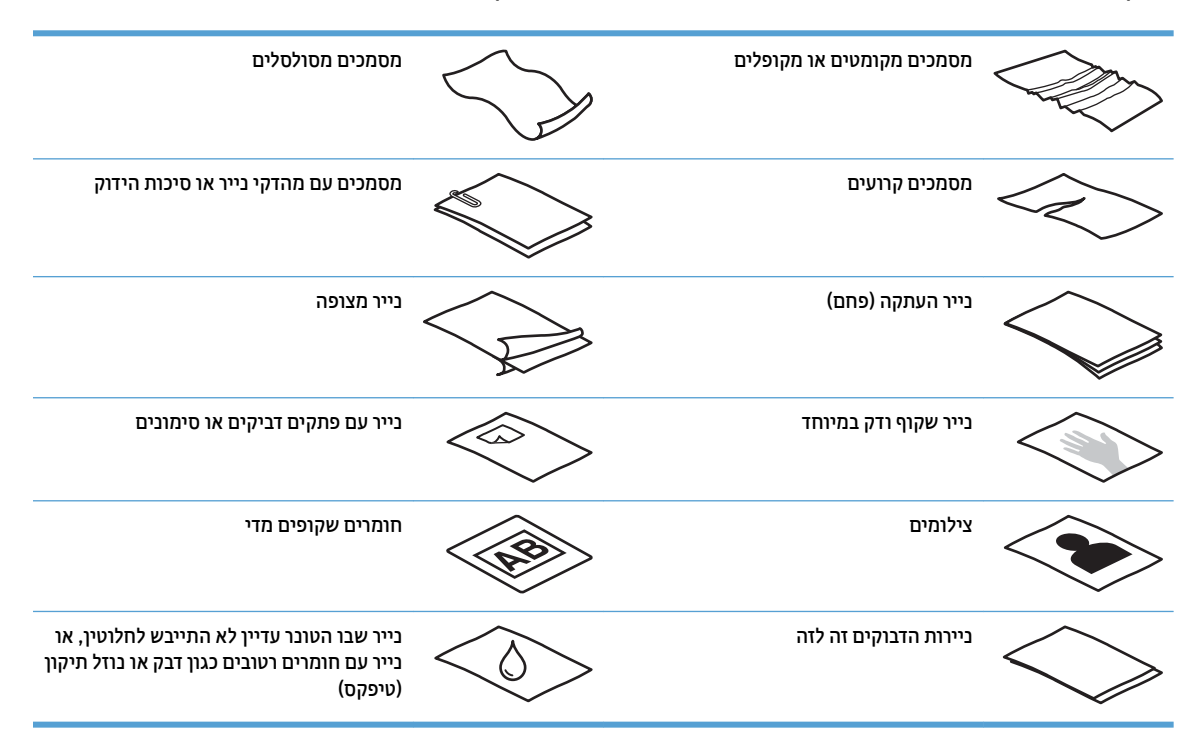

- החלק קפלים או סלסולים במסמכים לפני הכנסתם למזין. אם הקצה הקדמי של מסמך מסולסל או מקופל, ייתכן שיגרום  $\cdot$ לחסימת נייר.
	- כדי לסרוק מסמכים עדינים (כגון צילומים או מסמכים על נייר מקומט או קל משקל במיוחד), הנח את המסמך על-גבי משטח הזכוכית של הסורק.
		- שרה שהמכסה של מזין המסמכים נעול היטב.  $\bullet$
- סנוכן את מכווני הנייר לרוחב המסמכים. ודא שמכווני הנייר נוגעים בקצות מסמך המקור. אם ישנם מרווחים בין מכווני  $\blacksquare$ הנייר לקצות המסמכים, ייתכן שהתמונה הסרוקה תופיע נטויה.

### **ידלגו ריינ םנתמכי**

גודלי נייר נתמכים עבור מזין המסמכים האוטומטי:

<span id="page-26-0"></span>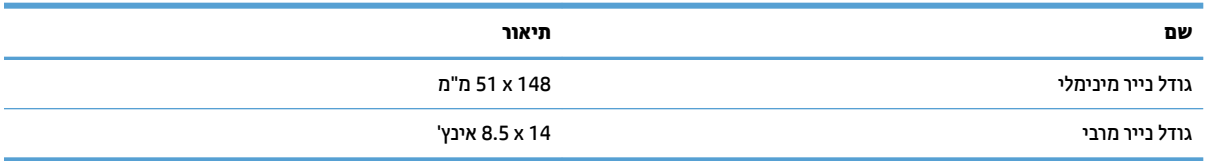

#### גודלי נייר נתמכים עבור משטח הזכוכית של הסורק:

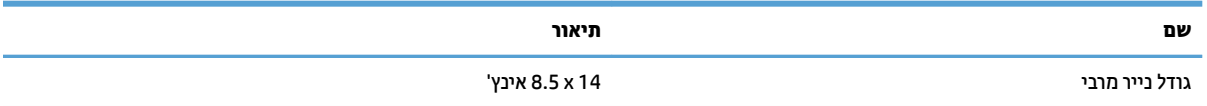

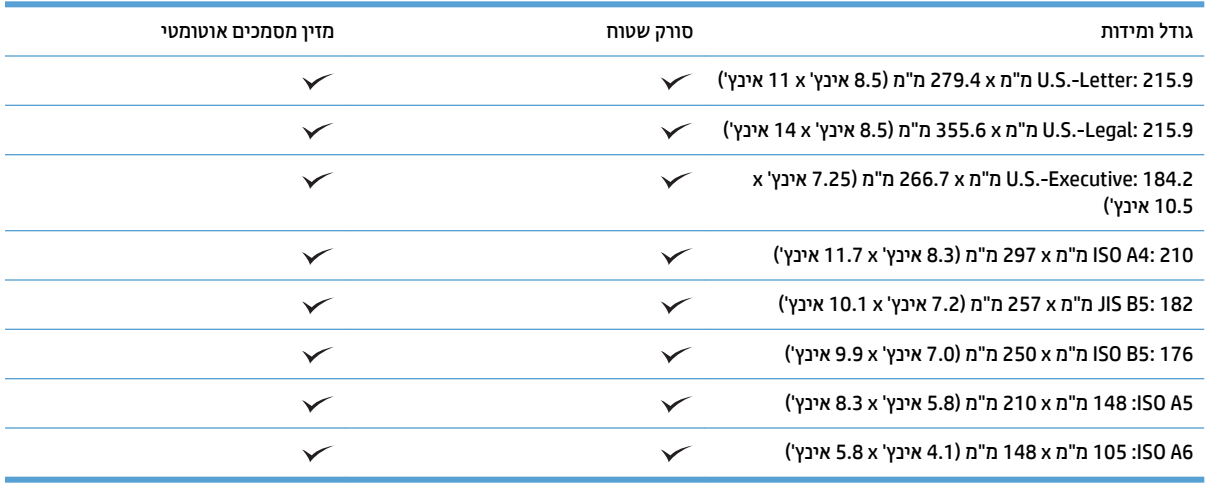

### **נתיטע ריינ שבמג ההזנה של ןמזי םסמכיהמ ימטהאוטו )ADF)**

- אמבו
- ההנחיות שיש לפעול עלי-פיהן לפני טעינת מסמכים
	- שיטת טעינת המסמכים  $\bullet$
	- שעינת מסמכים בגודל זהה $\bullet$

#### **אמבו**

מסמך זה מספק הוראות לטעינת מסמכים באותו גודל ובגדלים שונים במגש ההזנה של מזין המסמכים האוטומטי (ADF) של סורק שטוח HP ScanJet.

- סיכסמכים בעלי אותו גודל נייר ואותו רוחב הם מסמכים באותו גודל.
- מסמכים בעלי רוחב או אורך נייר שונה הם מסמכים בגדלים שונים, למשל גודל Legal, גודל Letter והמחאה.

### **תוההנחי שיש לפעול יעל - הןפי ילפנ נתיטע םסמכימ**

לפני טעינת המסמכים במגש ההזנה של מזין המסמכים האוטומטי, הקפד לפעול בהתאם לקווים המנחים הבאים:

- <span id="page-27-0"></span>טען במגש ההזכה של מזין המסמכים האוטומטי בייר בגודל הנכון ומהסוג הנכון. עיין בסעיף 'סוגי נייר נתמכים' לקבלת • ת נתוני הקיבולת והיכולת של הנייר.
	- החלק קפלים או סלסולים על הדפים כדי למנוע חסימות נייר.
	- הפרד בין הדפים תוך כדי נפנוף כדי להסיר סיכות הידוק, מהדקי נייר או פתקים נדבקים.

**רויא 3-1** תדהפר פיד סמךהמ ךתו ידכ ףפנונ

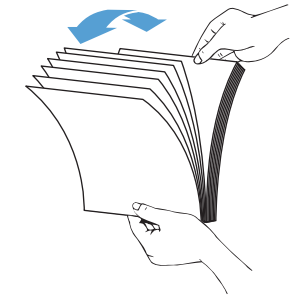

הסט את מכווני הנייר בהתאם לרוחב המסמך. אם ישנו מרווח בין מכווני הנייר לקצות המסמכים, ייתכן שהתמונה הסרוקה תופיע נטויה.

<mark>。</mark> **הערה:** בעת טעינת מסמכים קטנים, כגון המחאות, הנח את הקצה הארוך ביותר במקביל למכווני רוחב הנייר. .

**איור 2-2** התאמת מכווני הנייר

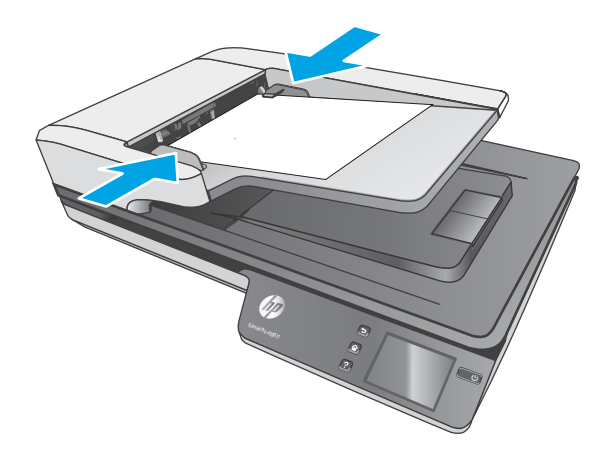

#### **יטתש נתיטע םסמכיהמ**

קבע מהו סוג המסמכים שיש לטעון במגש ההזנה של מזין המסמכים האוטומטי ולאחר מכן השתמש באחת השיטות הבאות:

- טעינת מסמכים בגודל זהה
- טעינת מסמכים על-גבי משטח הזכוכית של הסורק

<mark>ੇ</mark> **הערה:** כדי לסרוק מסמכים עדינים (כגון צילומים או מסמכים על נייר מקומט או קל משקל במיוחד), הנח את המסמך עם הפנים כלפי מטה על-גבי משטח הזכוכית של הסורק.

#### **נתיטע םסמכימ דלבגו זהה**

<span id="page-28-0"></span>הקפד לעיין בסעיף ההנחיות שיש לפעול עלי-פיהן לפני טעינת מסמכים, ולאחר מכן פעל לפי השלבים הבאים כדי לטעון מסמכים באותו גודל במגש ההזנה של מזין המסמכים האוטומטי:

**1.** טפח על הקצה הארוך של הדפים על-גבי משטח ישר, ולאחר מכן סובב וטפח על הקצה העליון של דפי המסמך כדי ליישר את קצות הדפים.

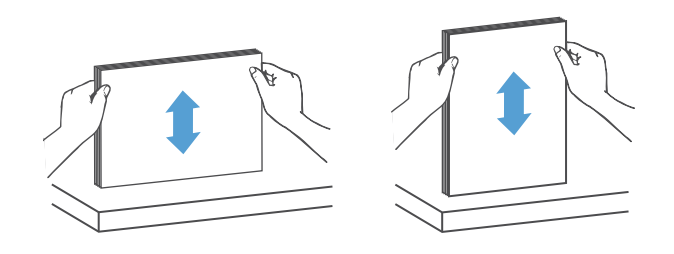

**2. טען את הדפים כשהצד המיועד להדפסה פונה כלפי מעלה והקצה העליון של הדפים מונח במגש ההזנה של מזין** המסמכים האוטומטי.

ے اللہ <mark>הערה: א</mark>ין לטפוח על קצה ערימת המסמכים או לזרוק את ערימת הנייר במגש ההזנה של מזין המסמכים האוטומטי. .

<mark>3-3 עעינת דפים בגודל זהה במגש ההזנה של מזין המסמכים האוטומטי</mark>

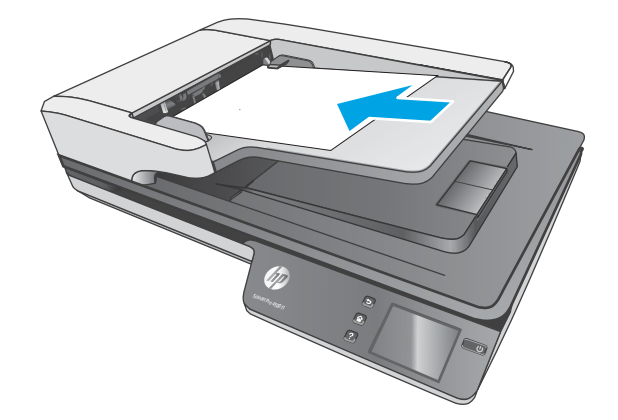

**3.** כוונן את מכווני הנייר לרוחב המסמך.

مות המסמכים **:** דהקפד לא לדחוף את מכווני הנייר בחוזקה כדי שלא יכופפו את המסמכים "

המסמכים מוכנים כעת לסריקה.

### **נתיטע םסמכימ על- יגב משטח תכיהזכו של רקהסו**

- **1.** פתח את מכסה הסורק.
- **2**. הנח את המסמך על-גבי משטח הזכוכית של הסורק בהתאם למחוונים במוצר.
	- 8. סגור את מכסה הסורק. המסמך מוכן כעת לסריקה.

## **התחל וקלסר מההתקן**

### **קהיסר בשלמח**

כדי לבצע סריקה למחשב, בצע את השלבים הבאים:

- **1.** הנח את המסמך על משטח הזכוכית האופקי או במזין המסמכים האוטומטי.
	- **2. לחץ על To Computer (למחשב) בלוח המגע של הסורק.**
- <span id="page-29-0"></span>8. רקסורק מציג רשימה של המחשבים שהותקנה בהם תוכנת HP והם מופעלים לקבלת סריקות מהסורק. בחר את המחשב שיקבל את הסריקה.
	- **4.** בחר את קיצור הדרך לסריקה שיש לבצע (לדוגמה, סריקה ל-PDF) בלוח המגע של הסורק.
		- 5**.** לחץ על **Scan** (סריקה). הסריקה תישלח אל המחשב שנבחר.

**、 <mark>"</mark> הערה:** אם נייר טעון במקור הזנה אחד ולא במקור הזנה אחר, הסורק יסרוק ממקור זה בלבד. לדוגמה, אם נטען נייר במזין המסמכים האוטומטי, אך על-גבי משטח הזכוכית של הסורק לא הונח נייר, הסורק יסרוק ממזין המסמכים האוטומטי.

### **קהיסר םקוילמ ברשת**

כדי לבצע סריקה למיקום ברשת, בצע את השלבים הבאים:

- **1.** טען את המסמך על משטח הזכוכית האופקי או במזין המסמכים האוטומטי.
	- **.2** בחר את **Folder Network To** ( תיקיתיל רשת (סךממ תיהב .
		- 8. פעל בהתאם לאפשרויות יעד הסריקה שמופיעות במסך.
			- **4.** בחר באפשרות **Scan** (סריקה).

**、 <mark>:</mark> הערה: א**ם נייר טעון במקור הזנה אחד ולא במקור הזנה אחר, הסורק יסרוק ממקור זה בלבד. לדוגמה, אם נטען נייר במזין המסמכים האוטומטי, אך על-גבי משטח הזכוכית של הסורק לא הונח נייר, הסורק יסרוק ממזין המסמכים האוטומטי.

### **מושיש כנתבתו קהיהסר )Windows)**

הנושאים הבאים מתארים את אופן השימוש בתוכנת הסריקה.

### **הדעבו עם ירצוקי ךרד קהילסר**

<span id="page-30-0"></span>קיצורי הדרך לסריקה מספקים דרך מהירה ויעילה לבחירת ההגדרות עבור משימות הסריקה המתבצעות בתדירות גבוהה.

השתמש בתוכנה HP Scan כדי ליצור ולשנות קיצורי דרך לסריקה.

#### **הצגת ירצוקי ךרד קהילסר**

כדי להציג את קיצורי הדרך הקיימים לסריקה, פתח את HP Scan. קיצורי הדרך הקיימים לסריקה יופיעו ברשימה משמאל.

### **תרציי ירצוקי ךרד קהילסר**

כדי ליצור קיצור דרך לסריקה, בצע את השלבים הבאים:

- **.1** פתח את כנההתו Scan HP.
- **.2** ץלח על **תרציי רצוקי ךרד דשח קהילסר** .
	- **.** הזן שם עבור קיצור הדרך החדש.
- **4.** צור את קיצור הדרך החדש מתוך ההגדרות הקיימות או מתוך קיצור דרך שקיים מראש.
	- **5.** לחץ על **צור**.
- **6. שנה את ההגדרות עבור קיצור הדרך החדש לסריקה. לחץ על <b>עוד** לקבלת הגדרות נוספות.
- **.7** ץלח על הסמל **רשמו** דלצ שמו של רצוקי ךרהד דשהח מתיברש ירצוקי ךרהד ידכ רלשמו את םיינויהש צעתיבש רצובקי הדרך, או לחץ על הסמל **בטל** כדי לבטל את השינויים.

### **שנה ירצוקי ךרד )Windows דבלב (**

כדי לשנות קיצור דרך לסריקה, בצע את השלבים הבאים:

- **.1** פתח את כנההתו Scan HP.
- **2.** בחר את קיצור הדרך שברצונך לשנות מהרשימה המופיעה משמאל.
- 3. בחר את ההגדרות המופיעות בצידו הימני של המסך. לחץ על **עוד** לקבלת הגדרות נוספות.
	- **4.** לחץ על הסמל **שמור** שמימין לשם קיצור הדרך כדי לשמור את השינויים.

### **קהיסר נהלתמו )Windows)**

- **1.** טען את המסמך במזין המסמכים או הנח אותו על משטח הזכוכית של הסורק.
	- **2.** פתח את התוכנה HP Scan.
	- **.3** בחר **רשמו כ-JPEG** או **שלח ארודב ינולקטרא כ-JPEG** ץולח על **קהיסר** .

**או**

בחר קיצור דרך אחר לסריקה, שנה את **סוג הפריט לתמונה**, בחר קובץ תמונה מתוך הרשימה הנפתחת **סוג קובץ** ולאחר כןמ ץלח על **קהיסר** .

### **קהיסר ל-PDF( Windows)**

- 1. טען את המסמך במזין המסמכים או הנח אותו על משטח הזכוכית של הסורק.
	- **2.** פתח את התוכנה HP Scan.
	- **.3** בחר **רשמו כ-PDF** או **שלח ארודב ינולקטרא כ-PDF** ץולח על **קהיסר** .

**או**

<span id="page-31-0"></span>בחר קיצור דרך אחר לסריקה ובחר PDF מתוך הרשימה הנפתחת **סוג קובץ**, ולאחר מכן לחץ על **סריקה**.

### **קתיסר טטקס ךרלצו כהיער )OCR( )Windows)**

תוכנת HP scanner משתמשת בזיהוי תווים אופטי (OCR) כדי להמיר טקסט על דף לטקסט שביתו לערור במחשב. תוכנת ה-OCR מגיעה עם תוכנת HP Scan and ReadIris Pro. לקבלת מידע על השימוש בתוכנת ה-OCR, עיין בסעיף **סריקת טקסט לצורך עריכה** בעזרה המקוונת.

### **קהיסר אודל "ל )Windows)**

ے<br>**ﷺ הערה: כ**די לסרוק לדואר אלקטרוני, ודא שנוצר חיבור לאינטרנט.

- 1**.** טען את מסמך המקור במזין המסמכים או הנח אותו על-גבי משטח הזכוכית של הסורק בהתאם למחוונים.
	- **.** פתח את התוכנה HP Scan.
- **.3** בחר תופשרבא **שלח ארודב ינולקטרא כ-PDF** או **שלח ארודב ינולקטרא כ-JPEG** אחרול כןמ ץלח על **קהיסר** .

**או**

בחר קיצור דרר אחר כלשהו לסריקה ובחר **דואר אלקטרוני** מתור הרשימה הנפתחת **שלח אל**. ולאחר מכו לחץ על **סריקה**.

### **חהישל לענן )Windows)**

**ההער :** ידכ וקסרל לענן, דאו צרשנו רבוחי טנטרניאל .

- 1. טען את המסמך במזין המסמכים או הנח אותו על-גבי משטח הזכוכית של הסורק בהתאם למחוונים.
	- **2.** פתח את התוכנה HP Scan.
- **.3** בחר את **שלח לענן**, אחרול כןמ בחר את יעד בץהקו , למשל Drive Google ,OneDrive או DropBox.
	- **4.** בחר את **יצירת סריקה**.

### **קהיסר של םסמכימ םכיואר או םכיואר דחויבמ )Windows)**

כברירת מחדל, הסורק מזהה באופן אוטומטי את גודל העמוד על-ידי בחירה ב-**Auto Detect Size (**זיהוי אוטומטי של גודל) עבור דף באורר של עד 356 מ"מ.

רבוע םיכסממ םיכואר או םיכואר דחויבמ , בחר **ךואר )8.5 x 34 נץיא ('** או **ךואר דחויבמ )8.5 x 122 נץיא ('** ךמתו מהיהרש הנפתחת 'גודל עמוד' בהגדרות של קיצור הדרך לסריקה.

<mark>(第 הערה: ני</mark>תן לסרוק דף אחד בלבד בכל פעם בעת שימוש בהגדרת סריקה של דפים ארוכים או ארוכים במיוחד.

אם הסורק מוגדר לסריקת עמודים ארוכים או ארוכים במיוחד, הוא יסרוק עמוד אחד בכל פעם. השימוש בהגדרה זו כדי לסרוק עמודים וגילים יגרום להאטה בתהליך, ויש להשתמש בה רק כדי לסרוק עמודים שהם יותר ארוכים מ-356 מ"מ .

### **יהוזי הזנת םפיד םיבר**

<span id="page-32-0"></span>המאפיין של זיהוי הזנת דפים רבים עוצר את תהליך הסריקה אם הוא מזהה הזנה של דפים רבים בבת אחת. מאפיין זה מופעל כברירת מחדל.

השבתת מאפיין זה יכולה לעזור בעת סריקה:

- םפסיט יבומר םחלקי ) מושיש ש-HP נהיא צהיממל ויעל .(
	- מסמכים שאליהם מצורפים תוויות או פתקים נדבקים.

جی השתמש ב-19 השתמש בממשק המשתמש של ISIS או WIA כדי להפעיל זיהוי הזנת דפים רבים בעת סריקה מתוכנה שאינה של HP.

#### **קהיסר תימוימוי**

רצוקי ךרהד **קהיסר תימוימוי** פשראמ םילמשתמש רילהגד רולשמו רצוקי ךרד קהיסרל יכרלצו םוימוהי שלהם. **תורההגד תהבאו של ירצוקי ךרד קהילסר** תתנוינ אמהלהת תיישא כשנבחר רצוקי ךרהד **קהיסר תימוימוי** :

- **גסו יטפר**
- **ידדצ דעמו**
- **Size Page ( דלגו דעמו (**
- **Mode Color( מצב צבע(**
	- **יעד**/ **גסו בץקו**

### **ןנויס צבע סמךממ )השמטת םיצבע ) (Windows)**

באפשרותך לסנן ערוץ צבע (אדום, ירוק או כחול) או עד שלושה צבעים נפרדים. עבור צבעים ספציפיים, הגדרת הרגישות מפקחת על המידה שבה על צבע סרוק להתקרב לצבע ספציפי.

הסרת צבעים מסריקה עשויה להקטין את גודל הקובץ ולשפר את תוצאות זיהוי התווים האופטי (OCR).

לבחירת צבעים למחיקה מסריקה בפרופיל של תוכנת HP Smart Document Scan. בצע את השלבים הבאים:

- **1.** פתח את התוכנה HP Scan.
- **2.** סרוק עמוד לדוגמה, שמכיל את הצבעים להשמטה, אל מציג הצבעים.
- **3.** לחץ על הלחצן More (עוד) ולאחר מכן לחץ על הכרטיסייה Image (תמונה) ובחר את המאפיין Color Dropout (השמטת צבעים).
- **4.** הפוך לזמין את הצבע שברצונך להשמיט ובחר אותו בתצוגה המקדימה באמצעות כלי הטפטפת. הקפד לשמור את הצבעים.

ניתן לבחור רק באפשרויות השמטת צבעים הזמינות עבור הסורק שברשותך.

לקבלת מידע אודות הגדרות השמטת הצבעים, עיין בעזרה המקוונת עבור תוכנת הסריקה שבה אתה משתמש.

### **יהוזי ימטאוטו של דלגו דהעמו )Windows)**

תוכנת HP Scan יכולה לזהות גודל עמוד באופן אוטומטי באמצעות האפשרות **זיהוי אוטומטי של גודל**. בעת שימוש באפשרות **זיהוי אוטומטי של גודל**. התמונה הסרוקה נחתכת לגודל העמוד שזוהה ותוכן נטוי מיושר.

### **יהוזי םיצבע ימטאוטו )Windows)**

<span id="page-33-0"></span>השתמש במאפיין זה כדי להקטין את גודל הקובץ הסרוק על-ידי שמירה של עמודים המכילים צבע כסריקות בצבע, ושמירת כל שאר העמודים בשחור-לבו.

לזיהוי צבעים אוטומטי בתמונה סרוקה. פעל על-פי השלבים הבאים:

- **.1** פתח את כנההתו Scan HP.
	- **2.** בחר קיצור דרר לסריקה.
- **.3** ץלח על בההתי פתחתהנ **מצב צבע** אחרול כןמ בחר **יהוזי ימטאוטו של צבע**.
- **.4** ידכ נןוכול את תישוגהר של **יהוזי ימטאוטו של צבע** אתו תורהגד מצב טהפל , ץלח על **דעו** , בחר **נהתמו** אחרול כןמ ץלח על בההתי פתחתהנ **יהוזי ימטאוטו של צבע**.
	- <sup>"</sup> **הערה: ל**קבלת מידע אודות הגדרות זיהוי הצבעים האוטומטי, עיין בעזרה המקוונת עבור תוכנת הסריקה שבה אתה משתמש.

השתמש בממשק המשתמש של ISIS או WIA כדי לזהות צבעים באופן אוטומטי בעת סריקה מתוכנות סריקה שאינן של HP.

### **קהיסר תבאמצעו מצב צבע רשחו -לבן רפוילש תכויא טהטקס )Windows)**

השתמש במאפיין זה לשיפור איכות התמונה הסרוקה בעת סריקת טקסט בשחור-לבן. לשימוש בהגדרה זו, בצע את השלבים הראיח:

- **.1** פתח את כנתתו Scan HP.
	- **2.** בחר קיצור דרך לסריקה.
- **.3** ץלח על **דעו** , בחר את היסייהכרט **נהתמו** אחרול כןמ בחר **סף**.
	- **.4** בחר **רפויש כןתו** , אחרול כןמ ץלח על **OK**.

### **שרי פןבאו ימטאוטו תנותמו תוקוסר )Windows)**

Windows: השתמש במאפייו **יישור אוטומטי** כדי ליישר תוכו נטוי ביחס לממדי הדף במסמר המקורי. השתמש במאפייו **זיהוי אוטומטי של גודל** כדי לבצע ביטול הסטה של תמונות בדף שייתכן שהתעקמו במהלך הסריקה.

- **.1** פתח את כנתתו Scan HP.
	- **2.** בחר קיצור דרך לסריקה.
- 3. לחץ על עוד, בחר את הכרטיסייה מסמך ולאחר מכן בחר **יישור תוכן**.

### **קהיסר תבאמצעו כנתתו קהיסר תאחר )Windows)**

הסורק ברשת HP ScanJet Pro 4500 fn1 תומך גם ביישומים הבאים של צד שלישי:

- .Readiris Pro–OCR םישוהי●
- םישוי סייכרט רקויהב של Cardiris.
- יישומי צד שלישי התומכים ב-ISIS .TWAIN וב-WIA.

### **מושיש כנתבתו קהיהסר )X OS)**

הנושאים הבאים מתארים כיצד לסרוק באמצעות HP Easy Scan.

### **)OS X( HP Easy Scan כנתתו**

- <span id="page-34-0"></span>1. הנח את המסמך על משטח הזכוכית של הסורק או במזין המסמכים.
	- **.2** היקיבתי **םימשויי** , ץלח םייפעמ על הסמל **Scan Easy HP**.
		- **.3** שרא רקשהסו שנבחר אהו 1fn 4500 Pro ScanJet.
		- **4.** בחר סריקה מוגדרת מראש שמתאימה לעבודת הסריקה.
			- **5.** לחץ על לחצן **סריקה**.
	- **.6** אחרל קתיסר כל םפיהד , ץלח על **בץקו** אחרול כןמ ץלח על **רשמו** .
		- 1. ציין כיצד והיכן לשמור את הקובץ, ולאחר מכן לחץ על **שמור**.

### **קהיסר םימשויימ םיאחר )X OS)**

ניתן לסרוק תמונה ישירות לכל יישום התואם ל-ICA. ביישום, חפש אפשרויות כדי לייבא או לרכוש תמונות מסורק.

ه **- ישרה: תו**כנת HP אינה תומכת בסריקת TWAIN. אם ביישום יש פונקציות ייבוא או רכישה, אך סורק HP אינו מופיע <del>R</del> ברשימה, היישום עשוי לחפש רק סורקים התומכים ב-TWAIN.

### **עצות לסריקה**

### **ביטומ תויורמהי של קהיסר תמוימשו**

<span id="page-35-0"></span>כמה הגדרות משפיעות על הזמן הכולל של משימות סריקה. כאשר ברצונך למטב את ביצועי הסריקה, עיין במידע הבא.

- סר כדי לשפר את הביצועים, ודא שהמחשב שברשותך עונה על דרישות המערכת המומלצות. כדי להציג את דרישות המערכת  $\blacksquare$ המינימליות והמומלצות, בקר בכתובת www.hp.com. ולאחר מכן חפש את דגם הסורק ובנוסף את המילה **מפרטים**.
- שרית תמונה סרוקה לתבנית שניתן לערוך בה חיפוש (לדוגמה, קובץ PDF שניתן לערוך בו חיפוש) אורכת זמן רב יותר (Cתראו מ משמירה לתבנית תמונה מכיוון שהתמונה הסרוקה מנותחת באמצעות זיהוי תווים אופטי (OCR). ודא כי דרוש לך קובץ פלט הניתן לחיפוש לפני שתבחר בתבנית סריקה ניתנת לחיפוש.
	- חריקה ברזולוציה גבוהה מהנדרש מאריכה את זמן הסריקה ויוצרת קובץ גדול יותר ללא שום תועלת נוספת. אם אתה סורק ברזולוציה גבוהה, הגדר את הרזולוציה לרמה נמוכה יותר כדי להגביר את מהירות הסריקה.

### **קתיסר סמכימ רמקו םיניעד**

כדי לסרוק מסמכים עדינים (כגון צילומים או מסמכים על נייר מקומט או קל משקל במיוחד), הנח את המסמך עם הפנים כלפי מטה על-גבי משטח הזכוכית של הסורק.

# **4 פול ותחזוקה**

<span id="page-36-0"></span>סעיף זה מציג מידע אודות טיפול בסורק ותחזוקה שלו. לקבלת המידע העדכני ביותר אודות תחזוקה, בקר בכתובת .[www.hp.com/support](http://www.hp.com/support)

- <u>בדיקה וכיול של מסך המגע</u>
	- $e$  <u>ניקוי המוצר</u>
	- ת החלפת חלקים  $\bullet$
- מ<u>הזמנת חומרים מתכלים לתחזוקה ולסורק</u>

# **קהידב ולכיו של סךמ עהמג**

כדי לבדוק ולכייל את מסך המגע, בצע את הפעולות הבאות:

- **.1** בחר **תורהגד** .
- **2.** בחר **תצוגה**.
- 8. גלול מטה ובחר את **כיול מחדש של המסך**.
- **4.** לביצוע הכיול, פעל בהתאם להוראות שמופיעות על המסך.
- <span id="page-37-0"></span>5. בסיום התהליך, תוצג ההודעה **Recalibration complete** (הכיול הושלם).

### <mark>ניקוי המוצר</mark>

<span id="page-38-0"></span>ניקוי הסורק מדי פעם מסייע להבטיח סריקות באיכות גבוהה. מידת הטיפול הדרושה תלויה בכמה גורמים, כולל מידת השימוש וסביבת העבודה. בצע ניקוי שגרתי כנדרש.

### **יקוינ משטח תכיהזכו של רקהסו**

נקה את משטח הזכוכית של הסורק מפעם לפעם, וכן אבק או לכלוך שמצטבר.

הקפד להכין את הפריטים הבאים לצורך ניקוי:

- שר מטלית נקיה, נטולת מוך או מטלית מיקרופייבר  $\bullet$ 
	- חומר לניקוי זכוכית או מים נקיים  $\blacksquare$

ת **זהירות: גוומנע משימוש בחומרי ניקוי המכילים חומרים שוחקים, אצטון, בנזן ופחמן טטרכלוריד, העלולים להזיק<u> (</u>** למשטח הזכוכית של הסורק.

הימנע משימוש באלכוהול רפואי, העלול להשאיר פסים על המשטח.

לניקוי משטח הזכוכית של הסורק, בצע את השלבים הבאים:

**1.** הרם את מכסה מזין המסמכים.

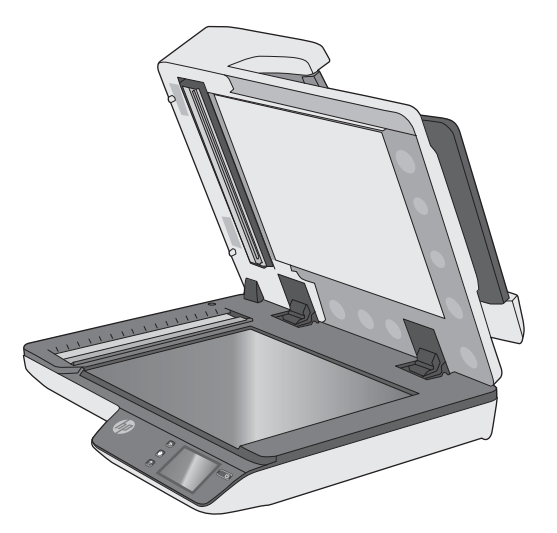

**2**. השתמש במטלית נקיה ונטולת מוך שהוספגה במעט מים או רסס את הנוזל לניקוי הזכוכית על מטלית נקיה ונטולת מוך, ולאחר מכן נקה ביסודיות את משטח הזכוכית של הסורק.

**תורזהי :** ןיא ססלר את זלנו יקויהנ תורייש על משטח תיככוהז או על רצועת קהיהסר של רקהסו .

3. נייבש את משטח הזכוכית של הסורק בעזרת מטלית יבשה, רכה ונטולת מוך.

جم<mark>ות השירה: ה</mark>קפד לייבש לחלוטין את משטח הזכוכית של הסורק. <u>של ה</u>

**4.** הפעל את הסורק.

הסורק מוכן כעת לשימוש.

### **ניקוי רצועות הסריקה**

לניקוי רכיבי רצועות הסריקה, בצע את הפעולות הבאות:

- <span id="page-39-0"></span>1**.** לחץ על לחצן ההפעלה כדי לכבות את הסורק, ולאחר מכן נתק את כבל ה-USB ואת אספקת המתח מהסורק.
	- **2.** הרם את מכסה מזין המסמכים.
	- 3. **כקה את רצועות הסריקה בעזרת מטלית רכה ונטולת סיבים שרוססה בנוזל ניקוי עדין למשטחי זכוכית.**

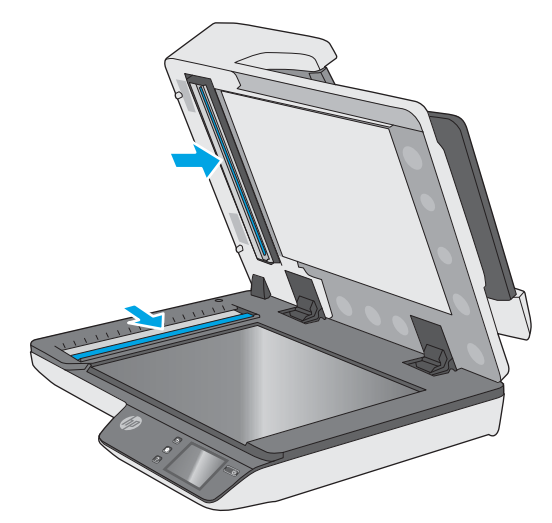

<u>A</u> **זהירות:** השתמש בחומר לניקוי זכוכית בלבד לצורך ניקוי רצועות הסריקה. הימנע מחומרי ניקוי המכילים חומרים שוחקים, אציטון, בנזן ופחמן טטרכלוריד, העלולים להזיק לרצועות הסריקה. הימנע משימוש באלכוהול איזופרופילי, העלול להשאיר פסים על רצועות הסריקה.

אל תרסס את חומר הניקוי למשטחי זכוכית ישירות על רצועות הסריקה.

- **4.** ייבש את רצועות הסריקה בעזרת מטלית יבשה. רכה ונטולת מוך. נגב את הרצועות העשויות מחומר אפור ומבריק בכל רצועה.
- 5. סגור את מזין המסמכים, חבר מחדש את כבל ה-USB ואת אספקת המתח לסורק ולאחר מכן לחץ על לחצן ההפעלה כדי להפעיל את הסורק. הסורק מוכן כעת לשימוש.

### **החלפת םחלקי**

<span id="page-40-0"></span>החלפת חלקים בעת הצורך מסייעת להבטיח קבלת סריקות באיכות גבוהה. ייתכן שיהיה עליך להחליף חלקים כאשר שרת האינטרנט המשובץ או לוח המגע יציגו הנחיה לעשות זאת, או אם הסורק אינו פועל כשורה. ערכת החלפת הגלילים עבור מזין המסמכים האוטומטי (ADF) של HP ScanJet Pro 4500 fn1 כוללת את החלקים החלופיים הבאים:

- מכסה גלגלת
- $\mathbf{r}$ וגלות הפרדה
- ותודול גלגלת איסוף  $\bullet$

ערכת ההחלפה כוללת גם הוראות מפורטות בנוגע להחלפה של כל אחד מחלקים אלה.

### **החלפת תלולגג הדההפר המכסהו**

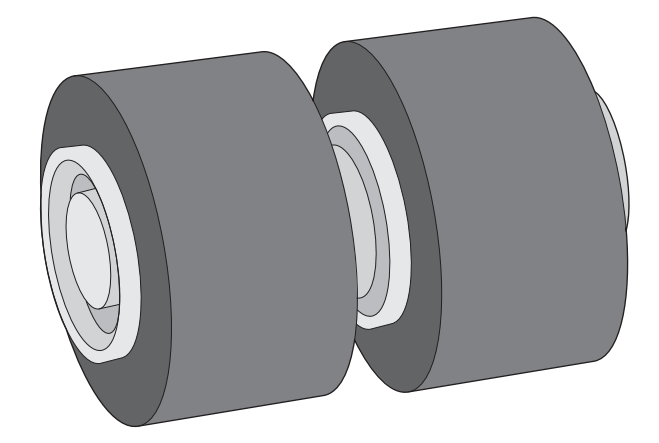

החלף את גלגלות ההפרדה בתנאים הבאים:

- Windows: שראכ בתתי והד חיש **זוקהתח מלצתמו** נתיימצ יכ יש לבצע בה תפעולו וקהזתח .
	- שרב תחודה התרחשות חסימות מסמכים חוזרות ונשנות.

ے<br><mark>( הערה: ערכת גלגלות חלופיות היא מוצר מתכלה ואינה מכוסה במסגרת האחריות או הסכמי שירות סטנדרטיים.</mark>

כדי להחליף את גלגלות ההפרדה, בצע את הפעולות הבאות:

1**.** לחץ על לחצן ההפעלה כדי לכבות את הסורק, ולאחר מכן נתק את כבל ה-USB ואת אספקת המתח מהסורק.

**2.** פתח את מכסה מזין המסמכים.

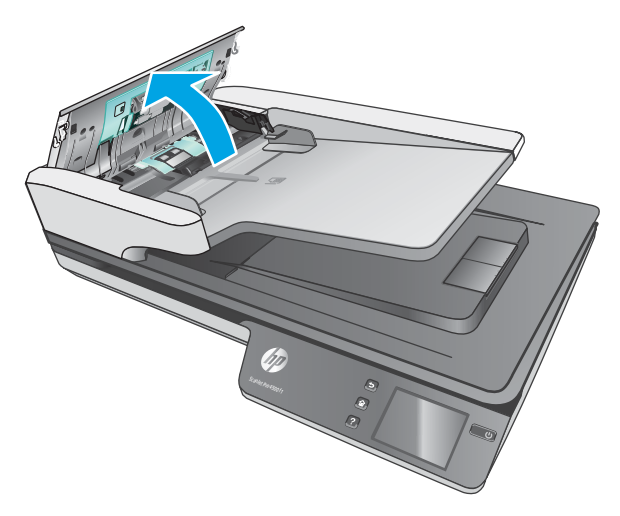

<mark>3. לחץ על הלשוניות בצדי מכסה הגלגלות, ולאחר מכן הרם את מכסה הגלגלות כדי להסיר אותו.</mark>

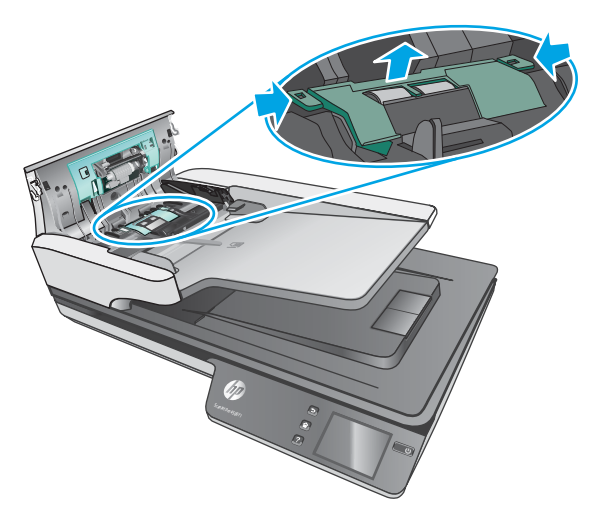

<span id="page-42-0"></span>**4.** הסר והחלף את הגלגלות כמתואר בהוראות המצורפות לערכת ההחלפה.

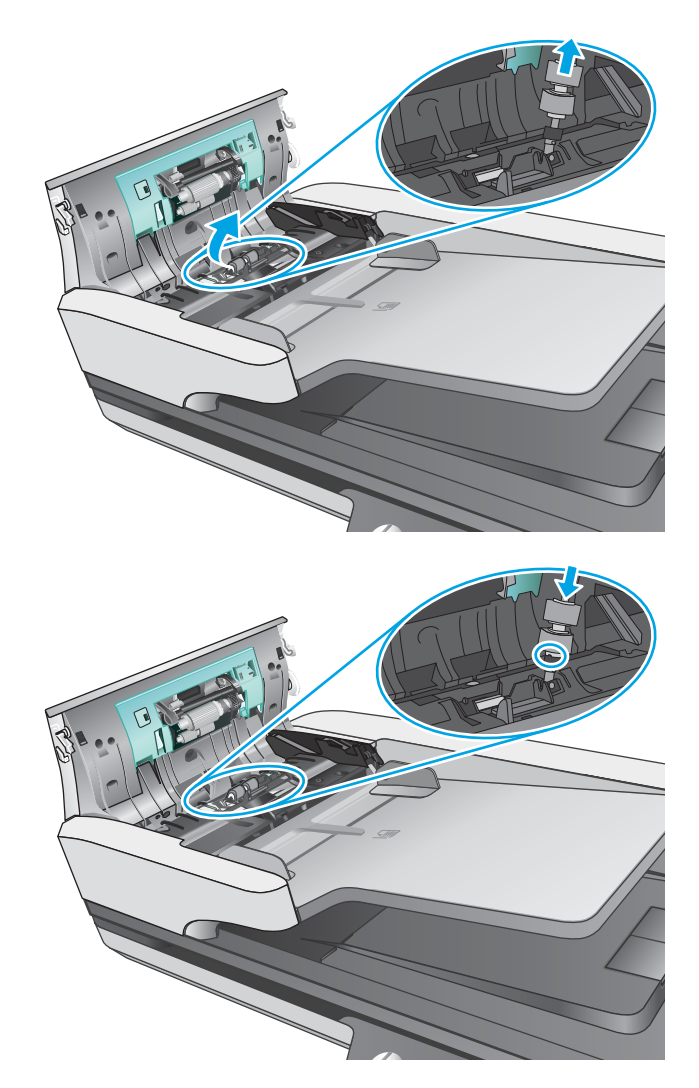

5. החלף את מכסה הגלגלות ולאחר מכן המשך בהחלפת מודול גלגלת האיסוף.

### **החלף את ולדמו לתלגג ףסויהא**

1**.** לחץ על הלשוניות בצדי מכסה הגלגלות, ולאחר מכן הורד מטה את מכסה הגלגלות.

<span id="page-43-0"></span>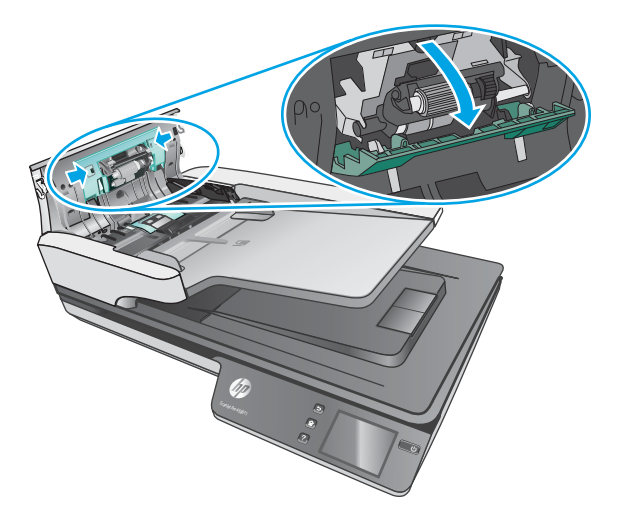

2. הוצא את מוט הגלגלת מהמחזיק ולאחר מכן הוצא את מודול הגלגלת.

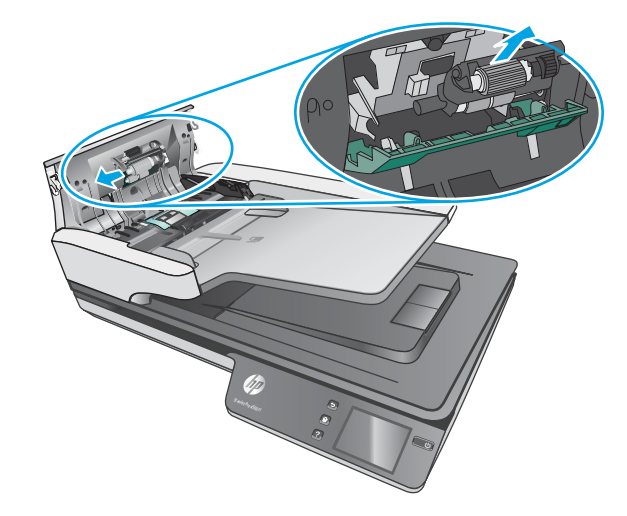

- 3. החלף את מודול גלגלת האיסוף כמתואר בהוראות המצורפות לערכת ההחלפה.
- **4.** סגור את מכסה מזין המסמכים. חבר שוב את כבל ה-USB ואת ספק המתח לסורק.
	- ג לחץ על לחצן ההפעלה כדי להפעיל את הסורק.

## **הזמנת םימרחו םימתכל זוקהלתח רקולסו**

להזמנת חלקים לתחזוקת הסורק, בקר באתר האינטרנט של חלקי הסורק של HP בכתובת www.hp.com/buy/parts.

# **5 רפתו תויבע**

פרק זה כולל פתרונות עבור בעיות נפוצות בסורק.

<span id="page-44-0"></span>לקבלת עצות נוספות לפתרון בעיות, עיין בעזרה עבור תוכנית הסריקה של HP שבה אתה משתמש.

### **עצות בסיסיות לפתרון בעיות**

<span id="page-45-0"></span>בעיות פשוטות כגון כתמים על רצועות הסריקה או כבלים רופפים עלולות לגרום לסורק להפיק סריקות מטושטשות, לפעול באופן בלתי צפוי או לא לפעול כלל. בדוק תמיד את הפריטים הבאים כאשר אתה נתקל בבעיות בסריקה.

- אם אתה סורק מסמך שינותח באמצעות זיהוי תווים אופטי (OCR), ודא שמסמך המקור ברור דיו כדי לבצע בו ניתוח.
- דו דא שכבלי ה-USB והמתח ממוקמים כראוי ומחוברים למחברים התואמים בגב הסורק, ושכבל המתח מחובר לשקע חשמל פעיל או לאל-פסק.
	- סדור הסורק לא נכבה באופן אוטומטי. אם הסורק כבה, לחץ על לחצן ההפעלה כדי להפעיל את הסורק.  $\cdot$ 
		- $\,$ ודא שהסורק מקבל חשמל.  $\,$
		- בדוק שהנורית הירוקה על מארז ספק המתח דולקת.
	- אם הנורית הירוקה לא דולקת, ודא שמתח אכן זמין בשקע החשמל או באל-פסק שאליו מחובר ספק המתח.
- אם יש חשמל בשקע החשמל או באל-פסק אך הנורית הירוקה עדיין אינה דולקת, ייתכן שספק המתח פגום. בקר <u>בכתובת [www.hp.com/support](http://www.hp.com/support) לקבלת עזרה.</u>
	- אם אתה מקבל את דעתהו אהיגהש **אל נמצא רקסו** שראכ אתה סהמנ להשתמש רקסוב , כבה את רקהסו , המתן 30 שניות, ולאחר מכן הפעל את הסורק. אם ההודעה עדיין מופיעה, ייתכן שיש צורך באיפוס הסורק.
- אם הסורק מחובר למחשב באמצעות רכזת USB או יציאת USB בקדמת המחשב, נתק את הסורק ולאחר מכן חבר אותו מחדש ליציאת USB בגב המחשב.
	- Windows: ודא כי לחצן הסריקה מופעל (ראה "נגישות למוצר" לקבלת מידע נוסף).
		- כבה את הסורק, המתן 30 שניות ולאחר מכן הפעל את הסורק.
			- $\blacksquare$ ודא שמכסה מזין המסמכים סגור.
				- הפעל מחדש את המחשב.  $\bullet$

אם אתה ממשיך להיתקל בבעיות, ייתכן שתוכנת הסריקה של HP, הקושחה או מנהלי התקן קשורים אינם מעודכנים או פגומים. ראה www.hp.com/support כדי לאתר עדכונים לתוכנה, לקושחה ולמנהלי התקן עבור הסורק.

### **בדיקת הסורק**

פעל בהתאם להליך זה כדי לבדוק את הסורק:

- <span id="page-46-0"></span>1. דא שכבל המתח מחובר היטב בין הסורק לבין שקע חשמל פעיל או אל-פסק. בדוק שהנורית הירוקה במארז ספק המתח דולקת כדי לוודא שספק המתח פועל.
	- 2. אם ספק המתח מחובר למייצב מתח, ודא שמייצב המתח מחובר לשקע חשמל ומופעל.
	- 3. לחץ על לחצן ההפעלה כדי לכבות את הסורק, נתק את אספקת המתח מהסורק ולאחר מכן כבה את המחשב שאליו מחובר הסורק. המתן 30 שניות, חבר מחדש את אספקת המתח לסורק, לחץ על לחצן ההפעלה כדי להפעיל את הסורק ולאחר מכן הפעל את המחשב.
		- **4.** נסה לסרוק שוב.

### **ספויא רקהסו**

לאיפוס הסורק, פעל בהתאם לשלבים הבאים:

- **.1** רגוס את כנתתו Scan HP אם אהי חהפתו .
- <span id="page-47-0"></span><mark>2. לחץ על הסמל הגדרה בלוח המגע, לחץ על איפוס ולאחר מכן בחר איפוס. </mark>
	- **3.** המתן 30 שניות. הסורק מתאפס.

### **ןופתר תויבע בהתקנת רקהסו**

- $\bullet$  בדיקת הכבלים
- <span id="page-48-0"></span>• תהסרת ההתקנה של מנהלי ההתקן והכלים של HP ScanJet והתקנתם מחדש לאחר מכן (Windows)

### **בדיקת הכבלים**

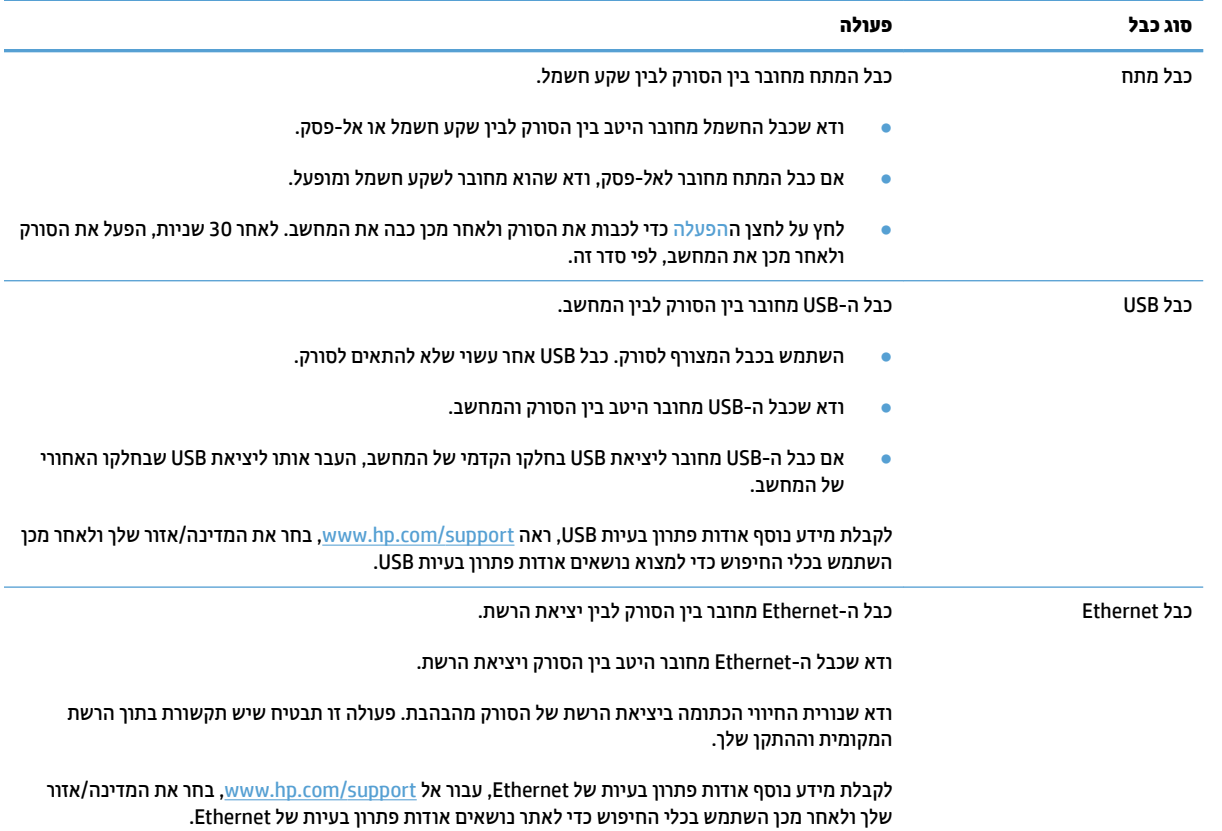

### **תהסר ההתקנה של ימנהל ההתקן םיהכלו של ScanJet HP התקנתםו דשמח אחרל מכן )Windows(**

אם בדיקת חיבורי הכבלים של הסורק לא פתרה את הבעיה, ייתכן שהבעיה נגרמה כתוצאה מהתקנה לא מלאה. נסה להסיר את ההתקנה של מנהלי ההתקן והכלים של HP ScanJet ולאחר מכן להתקינם מחדש.

- 1. לחץ על לחצן ההפעלה כדי לכבות את הסורק ולאחר מכן נתק את כבל ה-USB ואת כבל המתח מהסורק.
- **.2** בשבמח , פתח את חלו ההבקר השתמשו יכלב **ספההו / ההסר** )ב7- Windows, 8 Windows, 8.1 Windows ו- Windows 10, השתמש בכלי **תוכניות ותכונות**) כדי להסיר את ההתקנה של היישומים הבאים:
	- HP ScanJet Pro 4500 fn1 ברשת רקסו●
		- HP Scan ●
		- **3.** הפעל מחדש את המחשב.
	- **.4** התקן דשמח את ימנהל ההתקן םיהכלו של Scanjet HP.
- כבה את הסורק, המתן 30 שניות ולאחר מכן הפעל את הסורק. יש להתקין באופן אוטומטי את התוכנה ואת מנהלי ההתקן הדרושים.
- אם התוכנה ומנהלי ההתקן אינם מותקנים באופן אוטומטי, התקן אותם באמצעות תקליטור ה-CD של תוכנת  $\bullet$ הסריקה של HP.
	- 5. חבר מחדש את כבל ה-USB ואת כבל המתח לסורק, ולאחר מכן לחץ על לחצן ההפעלה כדי להפעיל את הסורק.

### **תויבע בהפעלה**

### **תרמנו רקהסו ןייעד ולקתד**

<span id="page-50-0"></span>מנורת הסורק אמורה לפעול לפי זמן קצוב ולהיכבות באופן אוטומטי לאחר 14 דקות של חוסר פעילות. אם מנורת הסורק נשארת דולקת לאחר פרק זמן ארוך של חוסר פעילות, כבה את הסורק, המתן 30 שניות ולאחר מכן הפעל את הסורק.

ن الملاح cADF), כאשר cADF), כאשר יש נייר במקרים הבאים: כאשר יש נייר במגש ההזנה של מזין המסמכים האוטומטי **ADF**), כאשר הופעלה התחממות מיידית וכאשר האפשרות **Energy Savings** (חיסכון באנרגיה) מושבתת.

### **קהידב של ספקתא שמלהח רקלסו**

כבל המתח מחובר בין הסורק לבין שקע חשמל.

- שר דא שכבל המתח מחובר היטב בין הסורק לבין שקע חשמל פעיל.
- אם כבל המתח מחובר לאל-פסק, ודא שהוא מחובר לשקע חשמל ומופעל.
	- ודא שהסורה מהבל חשמל.
	- בדוק שהנורית הירוקה על מארז ספק המתח דולקת.
- אם הנורית הירוקה לא דולקת, ודא שמתח אכן זמין בשקע החשמל או באל-פסק שאליו מחובר ספק המתח.
- אם יש חשמל בשקע החשמל או באל-פסק אך הנורית הירוקה עדיין אינה דולקת, ייתכן שספק המתח פגום. בקר בכתובת [www.hp.com/support](http://www.hp.com/support) לקבלת עזרה.

אם הבעיה נמשכת לאחר אימות הפריטים שלעיל, בצע פעולות אלה:

- 1. לחץ על לחצן ההפעלה כדי לכבות את הסורק, ולאחר מכן נתק את אספקת המתח מהסורק.
	- **.2** המתן 30 תוישנ .
- <mark>3. חבר מחדש את אספקת המתח ולאחר מכן לחץ על לחצן ההפעלה כדי להפעיל את הסורק.</mark>

### **אל תןינ לילהפע את רקהסו**

<u>אם הסורק לא מופעל לאחר לחיצה על לחצו ההפעלה. בדוק את הגורמים הבאים:</u>

- ס ייתכן שהסורק נותק מהחשמל. בדוק אם ספק המתח לא נותק מהסורק או ממקור המתח.
	- $\cdot$ ייתכן שספק המתח אינו פועל.
	- בדוק שהנורית הירוקה על מארז ספק המתח דולקת.
- אם הנורית הירוקה לא דולקת, ודא שמתח אכן זמין בשקע החשמל או באל-פסק שאליו מחובר ספק המתח.
- אם יש חשמל בשקע החשמל או באל-פסק אך הנורית הירוקה עדיין אינה דולקת, ייתכן שספק המתח פגום. בקר בכתובת [www.hp.com/support](http://www.hp.com/support) לקבלת עזרה.

### **תמויחס ריינ**

- <span id="page-51-0"></span>פנה חסימות נייר במזין המסמכים האוטומטי (ADF)
	- פריט הנטען בסורק גורם לחסימות שוב ושוב

### **פנה תמויחס ריינ ןבמזי םסמכיהמ ימטהאוטו )ADF)**

לשחרור חסימת נייר בצע את השלבים הבאים:

- 1. הסר את העמודים הנותרים ממזין המסמכים.
- 2. משוך את מכסה מזין המסמכים כלפי מעלה כדי לפתוח אותו.

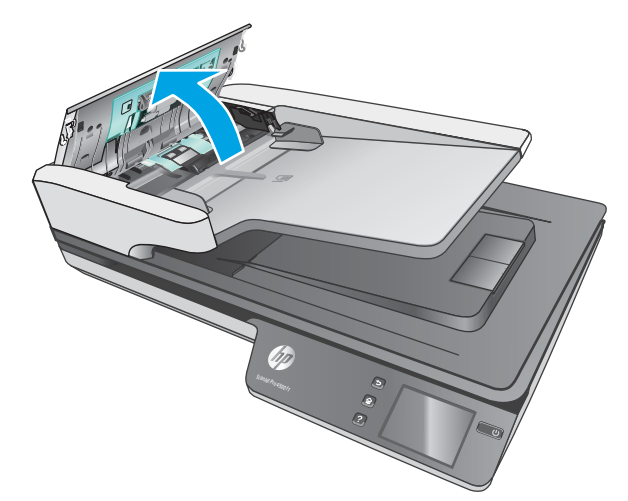

- 3. הסר את מסמכי המקור או כל דבר אחר שנמצא בנתיב הנייר.
- **4.** הסר פסולת נראית לעין (לדוגמה, נייר, סיכות הידוק או אטבים) מנתיב הנייר.
	- 5. בדוק את הגלגלות שבמכסה מזין המסמכים, והסר פסולת נראית לעין.
- **6.** הסר את כל מסמכי המקור ממגש הפלט. הרם את מגש ההזנה כדי לוודא שאין נייר בנתיב הנייר. אם בנתיב הנייר עדיין יש נייר. משור אותו החוצה בזהירות.

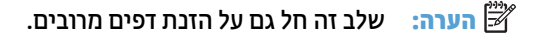

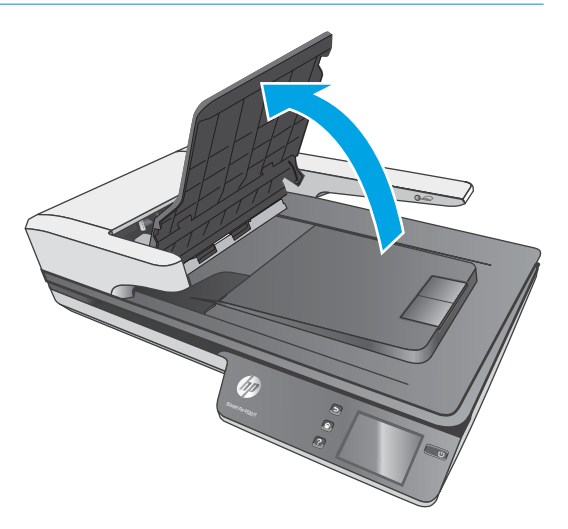

- **7.** סגור את מכסה מזין המסמכים.
- **8.** טען מחדש את כל מסמכי המקור במזין המסמכים וסרוק שוב.

### **יטפר טעןהנ רקבסו םרגו תמוילחס בשו בושו**

- שר מסמכי מקור קבילים. מדעו מדעו מדעו משמכי מקור קבילים.
- <span id="page-52-0"></span>• ייתכן שיש משהו על הפריט, כגון סיכות הידוק או פתקים נדבקים על מסמך המקור, שיש להסירו.
	- דא שמכווני הנייר נוגעים בקצות מסמך המקור.

### **תויבע בהזנת ריינ**

### **תמויחס ריינ , היהט , תהזנו תוישגו או תהזנו של ספרמ םידעמו**

- <span id="page-53-0"></span>סריקה של דפים לחים או רטובים עלולה לגרום לחסימות נייר. ודא כי הדפים שאתה מזין יבשים לחלוטין (הטונר יבש, ואין אף חומר רטוב כגון דבק או נוזל תיקון).
	- ודא שכל הגלגלות במקומן ושדלת הגלגלות ומכסה מזין המסמכים סגורים.
- אם הדפים נראים מוסטים כאשר הם מוזנים לנתיב הנייר של הסורק, בדוק את התמונות הסרוקות הסופיות בתוכנה כדי לוודא שהו לא עקומות.
	- תכן שהבייר לא בטען כהלכה. ישר את העמודים והתאם את מכוובי הבייר כדי למרכז את הערימה.
	- על ינוכומ רייהנ געתל ידיבצ מתיער רייהנ ידכ פעולל כהכהל . דאו מתישער רייהנ הישר םינוכוושהמ םיצמדמו מתילער הנייר.
- ייתכן שמספר הדפים שהוטענו במזין המסמכים או במגש הפלט גבוה יותר ממספר הדפים המרבי. טען פחות דפים במזין המסמכים והסר דפים ממגש הפלט.
- קהנ את בנתי רייהנ של רקהסו ידכ יעסיל תלהפחי תנוהז תויגוש . אם ןייעד תשוחמתר תנוהז תויגוש , קהנ את תלוגלהג . אם עדייו מתרחשות הזנות שגויות. החלף את הגלגלות.

### **רייהנ נויא זןמו רקמהסו**

טען מחדש את העמודים במזין המסמכים, וודא שנוצר מגע בינם לבין הגלגלות.

ייתכן שמכסה מזין המסמכים אינו נעול כהלכה. פתח את המכסה ולאחר מכן סגור אותו, ולחץ בחוזקה בשני הצדדים כדי לוודא שהמכסה סגור.

ייתכן שישנה בעיה עם חומרת הסורק. פעל בהתאם להליך זה כדי לבדוק את הסורק:

- 1. **ודא שכבל המתח מחובר היטב בין הסורק לבין שקע חשמל פעיל או אל-פסק. בדוק שהנורית הירוקה במארז ספק המתח** דולקת כדי לוודא שספק המתח פועל.
	- 2. אם ספק המתח מחובר למייצב מתח, ודא שמייצב המתח מחובר לשקע חשמל ומופעל.
	- 3.  $\,$  לחץ על לחצן ההפעלה כדי לכבות את הסורק, נתק את אספקת המתח מהסורק ולאחר מכן כבה את המחשב שאליו מחובר הסורק. המתן 30 שניות, חבר מחדש את אספקת המתח לסורק, לחץ על לחצן ההפעלה כדי להפעיל את הסורק ולאחר מכן הפעל את המחשב.
		- **4.** נסה לסרוק שוב.

### **ןמזי םסמכיהמ ימטהאוטו )ADF) אל ןמזי רייבנ**

- ייתכן שדלת הגישה של מזין המסמכים האוטומטי (ADF) אינה נעולה כהלכה. פתח את דלת הגישה של ADF, ולאחר מכן סגור אותה באמצעות לחיצה חזקה.
	- ייתכן שיש בעיה בחומרה של מזין המסמכים האוטומטי. בצע את ההליך הבא כדי לבדוק את ה-ADF.
	- נתק את כבל ה-USB אתו ספק המתח רקמהסו . דאו כבלש המתח ןייעד ברמחו רלמקו המתח.
		- ודא שלמזין המסמכים האוטומטי יש לפחות דף נייר אחד במגש ההזנה.
			- חבר מחדש את כבל המתח, ולאחר מכן הפעל את הסורק.
				- בסה לסרוק עמוד בוסף דרך מזין המסמכים האוטומטי.

### **סמכימ רהמקו םילסתלסמ שבמג הפלט של רקהסו**

<span id="page-54-0"></span>בתנאי יובש, מסמכי מקור קלי משקל כגון אלה המודפסים על נייר העתקה נטול פחם, עלולים להסתלסל במגש הפלט. כדי לצמצם את הסלסולים, שטח את הקצוות המסולסלים של מסמכי המקור לפני הנחתם במזין המסמכים.

### **תויבע תכויבא נההתמו**

### **םיפיעמו םיפס םיינצבעו םיכיאנ על- יגב דהעמו פסדהמו**

<span id="page-55-0"></span>אבק עלול להצטבר על רצועות הסריקה בתוך מזין המסכים ולגרום לעיוותים חזותיים בתמונות הסרוקות. נקה את רצועות הסריקה בעזרת מטלית רכה ונטולת סיבים שרוססה בנוזל ניקוי עדין למשטחי זכוכית.

### **תנוהתמו תוקוהסר נןיא תושרי**

- ס דא שמכווני מזין המסמכים ממורכזים בסורק ומוגדרים לרוחב מתאים לצורך סריקת מסמך המקור. ודא שמכווני הנייר  $\blacksquare$ בוגעים בקצות מסמך המקור.
- **Windows: השתמש במאפיין <b>יישור אוטומטי** כדי ליישר תוכן בטוי ביחס לממדי הדף במסמך המקורי. השתמש במאפיין **יהוזי ימטאוטו של דלגו** ידכ לבצע יטולב הסטה של תנותמו ףדב תכןייש שהתעקמו במהלך קהיהסר .

### **תנובתמו תוקוהסר םיפיעמו םיפס או תיטושר**

לקבלת מידע אודות ניקוי הסורק, עיין בפרק **טיפול ותחזוקה** במדריך למשתמש.

- שר דא שמסמכי המקור נקיים ולא מקומטים.  $\bullet$ 
	- שר הנקה את משטח הזכוכית של הסורק.  $\bullet$

### **נההתמו וקההסר מטושטשת**

- סובדוק אם ישנן חסימות בבתיב הנייר של הסורק וודא שמכווני רוחב הנייר ממוקמים כהלכה. נסה לבצע סריקה נוספת.  $\blacksquare$ 
	- שר איבו מטושטש.  $\bullet$

### **קהיהסר הרשחו ןילחלוט או לבנה ןילחלוט**

- $\,$ ייתכן שהפריט אינו ממוקם כהלכה בתוך מזין המסמכים. ודא שהפריט שאתה סורק ממוקם עם הפנים כלפי מעלה במזין המסמכים.
	- Windows: אם אתה סורק לתמונה בשחור-לבן, ודא כי סף השחור-לבן אינו מוגדר לאחד מהערכים הקיצוניים. הגדרת הסף לערר קיצוני תגרום לכר שהתמונה תהיה כולה לבנה או כולה שחורה.
		- X OS: אם אתה רקסו נתתמול טקסט תבאמצעו םישוהי Capture Image, רהגד את **ןקותי נהתמו** כ **ינדי** השתמשו במחוון **סף** כדי לכוונן את הסף.

### **חלקה ןהתחתו של נההתמו וקההסר ךחתו**

כברירת מחדל, תוכנת הסריקה יכולה לסרוק חומרי הדפסה באורך מרבי של עד 356 מ"מ .

ודי כי גודל הדף שבחרת בתוכנת הסריקה (או קיצור הדרך לסריקה שבחרת) מתאים לאורך המסמך שנסרק.

### **תויבע הפעלה של רקהסו**

- $\blacksquare$  תויבור
- ס הלחצנים אינם פועלים כהלכה  $\bullet$
- ש מסר המגע **C** 
	- $\bullet$  בעיות בביצועי הסריקה
	- תויבע [יהויזב](#page-59-0) טקסט )[OCR\)](#page-59-0)
		- **•** בעיות בדואר האלקטרוני

### **תויבע רבוחי**

### **קתידב רבוחי ה-USB**

בדוק את החיבור הפיזי לסורק.

- השתמש בכבל המצורף לסורק. כבל USB אחר עשוי שלא להתאים לסורק.
- <span id="page-56-0"></span>● דאו כבלש ה-USB ברמחו בהיט ןיב רקהסו בשהמחו . סמל ןהקלשו על כבל ה-USB נהפו פיכל מטה שראכ הכבל ברמחו כראוי לסורק.

אם הבעיה נמשכת לאחר אימות הפריטים שלעיל, נסה לבצע את הפעולות הבאות:

- **1.** בצע אחת מהפעולות הבאות, בהתאם לאופן שבו הסורק מחובר למחשב:
- אם כבל ה-USB מחובר לרכזת USB או לתחנת עגינה של מחשב נישא, נתק את כבל ה-USB מרכזת ה-USB או מתחנת העגינה, ולאחר מכן חבר את כבל ה-USB ליציאת USB בגב המחשב.
	- אם כבל ה-USB מחובר ישירות למחשב, חבר אותו ליציאת USB אחרת בגב המחשב.
		- ס הסר את כל התקני ה-USB האחרים מהמחשב, פרט למקלדת ולעכבר.
	- 2.  $\,$  לחץ על לחצן ההפעלה כדי לכבות את הסורק, המתן 30 שניות ולאחר מכן הפעל אותו מחדש.
		- **.3** הפעל דשמח את בשהמח .
		- **4.** לאחר שהמחשב הופעל מחדש, נסה להשתמש בסורק.
- אם רקהסו פועל, חבר דשמח יהתקנ USB םספינו דאח כלב פעם; סהנ להשתמש רקסוב אחרל רבוחי דשמח של כל התקן נוסף. נתק כל התקן USB המונע מן הסורק לפעול.
	- Windows: אם הסורק אינו פועל, הסר את ההתקנה של מנהלי ההתקן והכלים של HP ScanJet והתקן אותם מחדש:
		- HP ScanJet Pro 4500
			- HP Scan –

### **קתידב רבוחי ה-Ethernet**

- **.1** דאו כבלש ה-Ethernet ברמחו בהיט ןיב צרהמו ןילב הנתב, שקע ה-Ethernet או מתג ה-Ethernet.
- **.2** אם כבל ה-Ethernet ברמחו לנתב רשת או למתג Ethernet, סהנ לחבר תואו אהיציל תאחר בנתב או במתג.
- <span id="page-57-0"></span> $\bf{3}$ . לחץ על לחצן ההפעלה כדי לכבות את המוצר, המתן 30 שניות ולאחר מכן לחץ על לחצן ההפעלה שוב כדי להפעיל את התוצר

#### **קתידב רבוהחי ילחוטהא**

- $\blacksquare$ ודא שכבל הרשת אינו מחובר.
- סדו דא שהסורק והנתב האלחוטי מופעלים ומחוברים לאספקת חשמל. ודא גם שהרדיו האלחוטי במדפסת פועל.
- דאו ההשמז כתער םתיוריהש )SSID) ןכונ . פסהד ףד הרתצו ידכ רלבר מהו ה-SSID. אם נךיא חטוב שה-SSID ןכונ , הפעל שוב את הגדרות האלחוט.
	- ברשתות מאובטחות, ודא שפרטי האבטחה נכונים. אם פרטי האבטחה שגויים, הפעל שוב את הגדרות האלחוט.
	- אם הרשת האלחוטית פועלת כראוי, נסה לגשת למחשבים אחרים ברשת. אם קיימת ברשת גישה לאינטרנט, נסה  $\,$ להתחבר לרשת דרך חיבור אלחוטי.
	- דדא ששיטת ההצפנה (AES או TKIP) עבור הסורק זהה לזו של נקודת הגישה האלחוטית (ברשתות שמשתמשות באבטחת WPA).
- דאו רקשהסו אנמצ חוטוב יטההקל של הרשת תילחוטהא . תיבבמר תהרשתו , על רקהסו אמצלהי חוטוב של 30 מטר ) 100 רגל) מנקודת הגישה האלחוטית (הנתב האלחוטי).
- ס דודא שאין מכשולים שחוסמים את האות האלחוטי. סלק עצמים מתכתיים גדולים שממוקמים בין נקודת הגישה לבין  $\cdot$ המדפסת. ודא שאין מוטות, קירות או עמודי תמיכה שמכילים מתכת או בטון, המפרידים בין הסורק לבין נקודת הגישה .האלחוטית
- ס דו רקשה מתוקם הרחק ממכשירים אלקטרוניים שעלולים לגרום להפרעות באות האלחוטי. מכשירים רבים עלולים . תכלולים ו לגרום להפרעות לאות האלחוטי, כולל מנועים, טלפונים אלחוטיים, מצלמות אבטחה, רשתות אלחוטיות אחרות והתקני Bluetooth מסוימים.
	- $\blacksquare$  דא שמנהל התקן הסריקה מותקן במחשב.
	- שראשהמח שב והסורק מחוברים לאותה רשת אלחוטית.
		- רבוע X OS, דאו יכ הנתב ילחוטהא מךתו ב-Bonjour.

### **םיצנהלח נםיא םיפועל כהלכה**

#### **לחצני הסורק אינם פועלים כהלכה**

לאחר כל שלב, לחץ על לחצן הסריקה. כדי לבדוק אם הוא פועל כראוי. אם הבעיה נמשכת, המשך לשלב הבא.

- 1**.** ייתכן שאחד מהכבלים מחובר בצורה רופפת. ודא שכבל ה-USB וספק המתח מחוברים היטב.
	- **.2** כבה את רקהסו , המתן 30 תוישנ אחרול כןמ הפעל בשו את רקהסו .
		- **3.** הפעל מחדש את המחשב.
- **4. אם הבעיה נמשכת, ייתכן שיש בעיה בלוח המגע. צור קשר עם התמיכה של HP בכתובת www.hp.com/support**

### **תויבע גהבתצו של סךמ עהמג**

#### **חבלו עהמג שי תויבע גהתצו או יצנשלח רקהסו נםיא םיפועל יפוכצ**

הסימנים הבאים מציינים שקיימת בעיה בלוח הקדמי של הסורק.

- שרבעיות בלוח המגע: התצוגה ריקה או שחסר חלק מתוכן התצוגה.
- <span id="page-58-0"></span>ש תוכלת בעיות בלחצנים: הלחצנים אינם מגיבים, או שאירעה פעולה שגויה בעת לחיצה על לחצן (לדוגמה, קיבלת סריקה **(את** חד-צדדית בעת לחיצה על לחצן 'סריקה דו-צדדית').

אם הסורק מציג אחת מבעיות אלו, פנה אל תמיכה HP בכתובת www.hp.com/support.

### **תויבע יצועיבב קהיהסר**

#### **רקהסו נויא רקסו פןבאו ידיימ**

ודא שמכסה מזין המסמכים סגור, ושהסורק מופעל.

#### **רקהסו רקסו םייטפר תוייטבא בהר דאומ**

אם מתבצעת סריקה לעריכת טקסט, תוכנת זיהוי התווים האופטי (OCR) גורמת לסורק לסרוק במהירות איטית יותר, וזהו מצב בורמלי. המתן לסיום הסריקה.

**ההער : Windows:** תלקבל תאוצהתו תבוהטו תרויב ב-OCR, יש רילהגד את סתחיד רקהסו מתלר סהחיהד תימליניהמ או להשבית אותה.

סריקה ברזולוציה גבוהה מהנדרש מאריכה את זמן הסריקה ויוצרת קובץ גדול יותר ללא שום תועלת נוספת. אם אתה סורק ברזולוציה גבוהה. הגדר את הרזולוציה לרמה נמוכה יותר כדי להגביר את מהירות הסריקה.

#### **רקהסו מבצע קהיסר של דצ דאח דבלב ךמתו ףד וד - ידדצ**

ודא כי קיצור הדרך לסריקה שבחרת מציין סריקה דו-צדדית.

#### **םידהעמו סרקושנ םיחסר יעדב קהיהסר**

בעת סריקה, עמודים שדבוקים זה לזה נסרקים כפריט אחד. ודא שהעמודים שנסרקו לא נדבקו זה לזה.

#### **םידהעמו סרקושנ נםיא לפי רדהס יעדב קהיהסר**

- סדור העמודים של מסמך המקור מדויק לפני הנחת המסמך עם הפנים כלפי מעלה במזין המסמכים. .  $\;$
- דא שאין סיכות הידוק, מהדקי בייר או חומר נוסף אחר (כגון פתקים דביקים) שעלולים לגרום להזנת עמודים שגויה.
	- $\mathbf{r}$  ודא שהעמודים לא נדבקו זה לזה.

#### **בציקו קהיהסר םיולגד ימד**

- רוב תוכנות הסריקה מאפשרות לבחור קובץ קטן יותר בעת בחירה של סוג קובץ הפלט. לקבלת מידע נוסף, עיין בעזרה של תוכנת הסריקה שבה אתה משתמש.
	- בדוק את הגדרת רזולוציית הסריקה (לקבלת מידע נוסף, עיין בעזרה של תוכנת הסריקה שבה אתה משתמש):
- הגדרה של 200 dpi מספיקה לשמירת מסמכים כתמונות.
- <span id="page-59-0"></span>הגדרה של 300 dpi מספיקה עבור מרבית הגופנים לשימוש בזיהוי תווים אופטי (OCR) ליצירת טקסט הניתן לעריכה.
	- עבור גופנים אסייתיים או גופנים קטנים, מומלץ לבחור ברזולוציה גבוהה יותר.
- **ההער :** ספרבמ תקויסר תודחוימ ברקע של תודקונ תורשחו , תרישמ נההתמו בץכקו tif. היעשו ךלהפו תהאו לקטנה יותר.

סריקה ברזולוציה גבוהה מהנדרש יוצרת קובץ גדול יותר ללא שום תועלת נוספת.

- סריקות בצבע יוצרות קבצים גדולים יותר מאשר סריקות בשחור-לבן.
- אם מתבצעת סריקה של מספר רב של עמודים בבת אחת, מומלץ לבצע סריקה של פחות עמודים בכל פעם כדי ליצור מספר רב יותר של קבצים קטנים יותר.

### **תויבע יהוזיב טטקס )OCR)**

### **תויבע יהוזיב טטקס )OCR( )Windows)**

הסורק משתמש בזיהוי תווים אופטי (OCR) לצורך המרת טקסט על הדף לטקסט שניתן לערוך במחשב.

- אם אפשר לסרוק טקסט אך אי אפשר לערוך אותו, בחר את האפשרויות הבאות לפני הסריקה:  $\,$ 
	- בחר רצוקי ךרד קהיסרל מךהתו ב-OCR. ירצוקי ךרהד םיהבא קהיסרל םיכמתו ב-OCR:
		- **רשמו כ-PDF**
		- **שלח ארודב ינולקטרא בץכקו PDF**
		- **רשמו טכטקס תןינ כהילער )OCR)**
			- **שלח לענן**
			- **קהיסר תימוימוי**
		- בהבתי פתחתהנ **גסו בץקו** , בחר דאח םיגמהסו םיהבא של בץקו טפל ססמבו OCR:
			- **טקסט (.txt.)**
			- **טטקס ריעש )rtf.)**

**ההער :** אם אל נבחר גסו בץקו טפל ססמבו OCR, סמךהמ סרקנ קהפיכגר הטקסטו אל תןינ כהילער .

- ופאר המקור **-** והתקור
- ייתכן שהתוכנה אינה מזהה טקסט שמודפס בצפיפות. לדוגמה, אם הטקסט שמומר באמצעות התוכנה כולל תווים חסרים או משולבים, האותיות "rn" עלולות להופיע כ-"m".
	- דיוק התוכנה תלוי באיכות התמונה, בגודל הטקסט, במבנה מסמך המקור ובאיכות הסריקה עצמה. ודא שאיכות התמונה של מסמך המקור גבוהה.
		- רקעים צבעוניים עלולים לגרום לתמונות שבקדמת המסמך להתערבב יתר על המידה.
		- אם משטח הזכוכית של הסורק מלוכלר. קובץ הסריקה עלול להיות מטושטש. ודא שמשטח הזכוכית של הסורק נקי.

### **תויבע ארודב ינולקטרהא**

### **אמת את בתהכתו של שער ה-SMTP**

<span id="page-60-0"></span>פתח את **שרת האינטרנט המשובץ** (EWS) כדי לוודא שכתובת שער ה-SMTP נכונה. כמו כן, ודא שכתובת הדוא"ל שבה נעשה שימוש חוקית.

# **עצות נוספות לפתרון בעיות**

<span id="page-61-0"></span>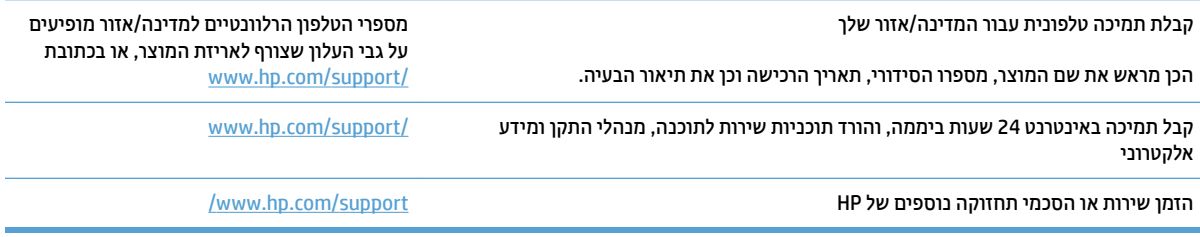

## **קסדניא**

#### **א**

איפוס סורק [40](#page-47-0) אתרי אינטרנט הזמנת חומרים מתכלים [36](#page-43-0) חלקים חלופיים 35,[33](#page-40-0) תמיכה בלקוחות [54](#page-61-0)

### **ב**

בעיות בהזנה [44](#page-51-0) בעיות בלוח המגע [51](#page-58-0) בעיות תצוגה [51](#page-58-0)

### **ג**

גלגת החלפה 35[,33](#page-40-0)

### **ה**

הזמנה חומרים מתכלים [36](#page-43-0) ערכת גלגלות חלופיות 35,[33](#page-40-0) הזנות שגויות 9תרוו בעיות [46](#page-53-0) הזנות של מספר עמודים [46](#page-53-0) החלפת גלגלת [33](#page-40-0) החלפת גלגלת ההזנה ומשטח ההפרדה [35](#page-42-0) הסרת התקנה של תוכנה והתקנתה מחדש [41](#page-48-0) הפעלת הסורק 9תרון בעיות [43](#page-50-0) התקנת תוכנה 91 פתרון בעיות

### **ז**

**זיהוי אוטומטי של גודל העמוד** [25](#page-32-0) זיהוי גודל עמוד [25](#page-32-0) זיהוי הזנת דפים רבים [25](#page-32-0) 76 זיהוי צבעים אוטומטי

**ח** חומרי הדפסה אין הזנה [46](#page-53-0) הזנות שגויות [46](#page-53-0) חסימות [45](#page-52-0) 9תרון בעיות [46](#page-53-0) חומרים מתכלים מנההז [36](#page-43-0) חלקים הזמנה 35[,33](#page-40-0) תמוחסי 9תרון בעיות [45](#page-52-0)

### **כ**

כבל USB 9תרון בעיות [41](#page-48-0) כבלים 91 פתרון בעיות

**ל**

לוח מגע [2](#page-9-0) איתור [2](#page-9-0) לוח מגע, בעיות [51](#page-58-0) לחצן הפעלה, איתור [2](#page-9-0) לחצן הפעלה/כיבוי, איתור [2](#page-9-0) לחצנים לוח המגע הסורק [3](#page-10-0)

### **מ**

מאפיינים זיהוי גודל העמוד [25](#page-32-0) זיהוי הזנת דפים רבים [25](#page-32-0) 76 זיהוי צבעים אוטומטי מצב צבע שחור-לבן לשיפור איכות הטקסט [26](#page-33-0) 7סיקה [23](#page-30-0) תמיכה בעמוד ארוך [24](#page-31-0) תמיכה בעמוד ארוך במיוחד [24](#page-31-0)

<span id="page-62-0"></span>מגשי הזנה ופלט [2](#page-9-0) איתור מגש טפל [2](#page-9-0) איתור מהירות 9תרון בעיות [51](#page-58-0) מהירות, פתרון בעיות [28](#page-35-0) מוצר תצב שינה) Sleep Mode כיבוי אוטומטי [16](#page-23-0) מזין מסמכים טעינת מסמכים [21](#page-28-0) עצות בנוגע לטעינה [18](#page-25-0) קיבולת [12](#page-19-0) מידע אודות המוצר [1](#page-8-0) מכווני נייר, איתור [2](#page-9-0) מנהלי התקן גודלי נייר [19](#page-26-0) מצב צבע שחור-לבן לשיפור איכות הטקסט [26](#page-33-0)

### **נ**

נייר אין הזנה [46](#page-53-0) גדלים נתמכים [19](#page-26-0) הזנות [46](#page-53-0) חסימות [45](#page-52-0) פתרון בעיות [46](#page-53-0) נתיב הנייר בעיות בהזנה [44](#page-51-0) **ס** סדר העמודים שגוי [51](#page-58-0) סורק איפוס [40](#page-47-0) לוח מגע [3](#page-10-0) ספק מתח

פתרון בעיות כבל [41](#page-48-0)

סריקה בעיות בהזנה [44](#page-51-0) מסמכי מקור [21](#page-28-0) פריטים עדינים [28](#page-35-0) [51](#page-58-0) הבצים גדולים מדי סריקה לענן [24](#page-31-0) סריקות דו-צדדיות 9תרון בעיות [51](#page-58-0) סריקות לבנות 9תרון בעיות [48](#page-55-0) סריקות שחורות 98 פתרון בעיות

### **ע**

[51](#page-58-0) עמודים חסרים, פתרון בעיות ענן, סריקה אל [24](#page-31-0)<br>**פ** 

פסים 9תרון בעיות [48](#page-55-0) פריטים עדינים, סריקה [28](#page-35-0) פתרון בעיות אין הזנת נייר [46](#page-53-0) איפוס סורק [40](#page-47-0) בדיקת חשמל [43](#page-50-0) בעיות בהזנה [44](#page-51-0) הזנות שגויות [46](#page-53-0) הסרת התקנה של תוכנה והתקנתה מחדש [41](#page-48-0) התקנה [41](#page-48-0) חסימות [45](#page-52-0) כבלים [41](#page-48-0) לוח המגע [51](#page-58-0) לחצנים [51](#page-58-0) תורמהי ,[28](#page-35-0) [51](#page-58-0) מתח [43](#page-50-0) רדס םידעמו [51](#page-58-0) [51](#page-58-0) סריקות דו-צדדיות סריקות לבנות [48](#page-55-0) סריקות שחורות [48](#page-55-0) סריקת פריטים עדינים [28](#page-35-0) עמודים [51](#page-58-0) עצות בסיסיות [38](#page-45-0) [48](#page-55-0) פסים םייטפר םיניעד [28](#page-35-0) [51](#page-58-0) הובצי סריקה גדולים תמונות חתוכות [48](#page-55-0) תמונות מטושטשות [48](#page-55-0) תמונות עקומות [48](#page-55-0) תצוגה [51](#page-58-0)

קיבולת, מזין מסמכים [12](#page-19-0) קיצורי דרך לסריקה [23](#page-30-0)<br>ש

**ק**

שירות הלקוחות של HP<br>**ת** 

תוכנה [14](#page-21-0) Mac [13](#page-20-0) Windows הסרת התקנה והתקנה מחדש [41](#page-48-0) פתרון בעיות התקנה [41](#page-48-0) HP Scanner Tools תוכנית השירות שימושים [13](#page-20-0) HP Scan Extended כנתתו אודות [13](#page-20-0) תוכנת OS X ו תוכנת Windows תוכנת תוכנת סורק [14](#page-21-0) Mac [13](#page-20-0) Windows תמונות חתוכות 9תרון בעיות [48](#page-55-0) תמונות מוטות [48](#page-55-0) תמונות מטושטשות [48](#page-55-0) תמונות עקומות [48](#page-55-0) תמיכה מקוונת [54](#page-61-0) תמיכה בלקוחות מקוונת [54](#page-61-0) תמיכה בעמוד ארוך [24](#page-31-0) תמיכה בעמוד ארור במיוחד [24](#page-31-0) תמיכה טכנית נתומקו [54](#page-61-0) <mark>H תמיכה מקוונת</mark><br>**H** [13](#page-20-0) HP TWAIN**I** [13](#page-20-0) ISIS

### **S**

[16](#page-23-0) (מצב שינה) 16

### **T**

[13](#page-20-0) TWAIN

© 2020 HP Development Company, L.P.

www.hp.com

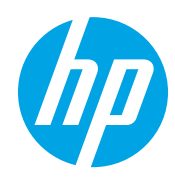